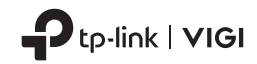

# **Quick Start Guide**

VIGI Network Camera

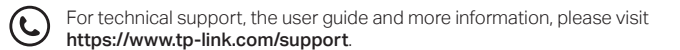

Images may differ from your actual products.

# **CONTENTS**

- I / Mount Your Camera
- 01 / English
- 04 / Deutsch
- 07 / Español
- 10 / Eλληνικά
- 13 / Français
- 16 / Italiano
- 19 / Português
- 22 / Suomi
- 25 / Nederlands
- 28 / Svenska
- 31 / Norsk
- 34 / Dansk
- 37 / Bahasa Indonesia
- 40 / 日本語
- 43 / 한국어
- 46 / 繁體中文
- 49 / **ไทย**
- 52 / Tiếng Việt
- 57 / עברית

## Mount Your Camera

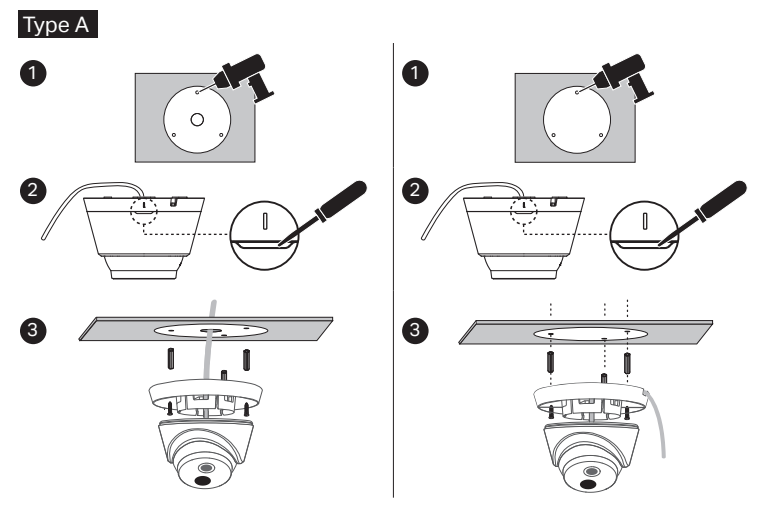

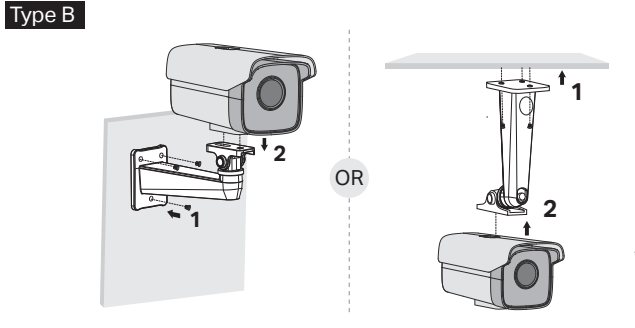

\*The mounting bracket is not provided and may differ from actual product.

### (Optional) Installing Waterproof Cable Attachments

\*Make sure each part is securely attached and the water-proofing rings are flush to keep out water.

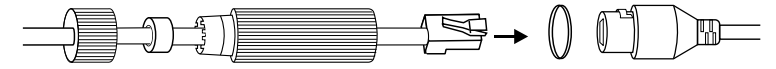

\*Mount your camera according to the diagrams in the opening chapter of this guide.

## Use Your Camera with an NVR

The camera works with an NVR for easier batch access and management. Here we use a VIGI NVR as an example.

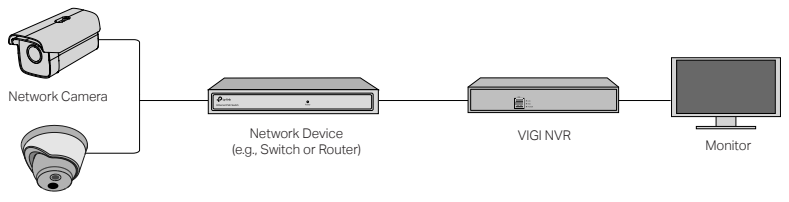

Network Camera

- 1 Connect your cameras to the same network as your NVR (as shown above).
- 2 Power on your cameras with the PoE power supply or an external power supply.

Note: The camera's standard power supply is 12V DC or PoE (802.3af/at). The power source should meet LPS or PS2 requirements according to IEC 62368-1.

3 Add your cameras with the NVR.

### English

Before you start, make sure the NVR is working properly. Then add your camera with the NVR.

- 1) Go to the NVR management page, right click on the screen, and click Add Camera.
- 2) Select your camera and click + to add your camera directly. If you have disabled Plug & Play on your NVR, create a password or use a preset password for your camera.

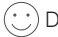

one! You can now view live video and manage cameras.

### Using your cameras with other NVR brands

- 1 Power on your cameras and connect them to the network.
- 2 Activate the camera using the VIGI Security Manager or VIGI app (refer to the next section).
- 3 Refer to the NVR's User Manual to add cameras.

## More Management Methods

You can also access and manage your cameras via any of the methods below.

### Method 1: Via the VIGI Security Manager (Windows only)

View live video and modify camera settings on your computer.

1 Download the VIGI Security Manager on your computer at https://www.tp-link.com/download-center/

- 2 Install the VIGI Security Manager and open it.
- 3 Cameras on the same network as your computer can be automatically discovered. Go to Settings > Discovered Devices, click + Add to activate your discovered cameras by setting passwords, and follow the instructions to add your cameras.

### Method 2: Via the VIGI App

Remotely view live video, manage cameras, and get instant alerts.

1 Download and install the VIGI app.

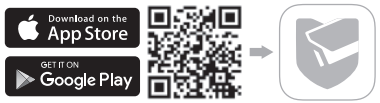

- 2 Open the VIGI app and log in with your TP-Link ID. If you don't have an account, sign up first.
- 3 Tap the + button on the top right and follow the app instructions to activate and add your cameras.

For frequently asked questions, please refer to https://www.tp-link.com/support/faq/2850/

\*Montieren Sie Ihre Kamera gemäß den Abbildungen im ersten Kapitel dieses Benutzerhandbuchs.

## Verwenden Sie Ihre Kamera mit einem NVR

Die Kamera wird mit einem NVR verwendet um viele Kameras einfacher gleichzeitig einzurichten und zu verwalten. Hier dient ein VIGI-NVR als Beispiel.

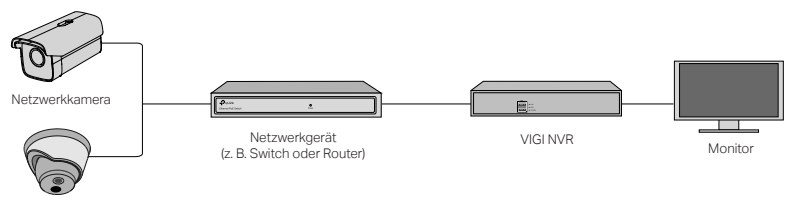

Netzwerkkamera

- 1 Schließen Sie Ihre Kameras an dasselbe Netzwerk von dem NVR an (wie oben beschrieben).
- 2 Versorgen Sie die Kameras über PoE oder mit dem externen Netzteil mit Strom.

Hinweis: Die vorgesehne Stromversorgung der Kamera ist ein 12V DC Netzteil oder PoE nach 802.3af/at. Die Stromversorgung sollte die LPS- oder PS2-Anforderungen gemäß IEC 62368-1 erfüllen.

3 Fügen Sie Ihre Kameras dem NVR hinzu.

Bevor Sie beginnen, stellen Sie sicher, dass der NVR ordnungsgemäß funktioniert.

- 1) Gehen Sie zur Konfigurationsseite des NVRs, klicken Sie mit der rechten Maustaste auf der Bildschirmanzeige und klicken Sie auf Kamera hinzufügen.
- 2) Wählen Sie Ihre Kamera aus und klicken Sie auf +, um Ihre Kamera direkt hinzuzufügen. Wenn Sie Plug & Play auf Ihrem NVR deaktiviert haben, erstellen Sie ein Kennwort oder verwenden Sie ein voreingestelltes Kennwort für Ihre Kamera.

Erledigt! Sie können jetzt Live-Videos sehen und Ihre Kameras verwalten.

## Verwenden Sie Ihre Kameras mit anderen NVR-Marken

- 1 Schalten Sie Ihre Kameras ein und verbinden Sie sie mit dem Netzwerk.
- 2 Aktivieren Sie die Kamera mit dem VIGI Security Manager oder der VIGI-App (siehe nächster Abschnitt).
- 3 Anweisungen zum Hinzufügen von Kameras finden Sie im Benutzerhandbuch des NVRs.

### Weitere Verwaltungsmethoden

Sie können auch über eine der folgenden Methoden auf Ihre Kameras zugreifen und diese verwalten.

### Methode 1: Über den VIGI Security Manager (nur Windows)

Sehen Sie Live-Videos und ändern Sie die Kameraeinstellungen von Ihrem Computer aus.

1 Laden Sie den VIGI Security Manager unter auf Ihren Computer herunter

https://www.tp-link.com/download-center/

- 2 Installieren Sie den VIGI Security Manager und starten Sie ihn.
- 3 Kameras im selben Netzwerk wie Ihr Computer werden automatisch erkannt. Gehen Sie zu Einstellungen > Erkannte Geräte, klicken Sie auf + Hinzufügen, um erkannte Kameras durch Festlegen von Passwörtern zu aktivieren, und befolgen Sie die Anweisungen zum Hinzufügen Ihrer Kameras.

### Methode 2: Über die VIGI App

Live-Videos aus der Ferne ansehen, die Kameras verwalten und Sofort-Benachrichtigungen erhalten.

1 Laden Sie die VIGI-App herunter und installieren Sie die App.

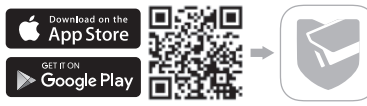

- 2 Öffnen Sie die VIGI-App und melden Sie sich mit Ihrer TP-Link-ID an. Wenn Sie kein Konto haben, registrieren Sie zuerst eine.
- 3 Tippen Sie oben rechts auf die Schaltfläche + und folgen Sie den Anweisungen in der App, um Ihre Kameras zu aktivieren und hinzuzufügen.

### Bei häufig gestellten Fragen gehen Sie auf die Webseite https://www.tp-link.com/support/faq/2850/

\*Montar la cámara según diagramas en el capítulo inicial de esta guía.

## Usar la cámara con un NVR

La cámara funciona con un NVR para facilitar el acceso y la administración de lotes. Aquí usamos un VIGI NVR como ejemplo.

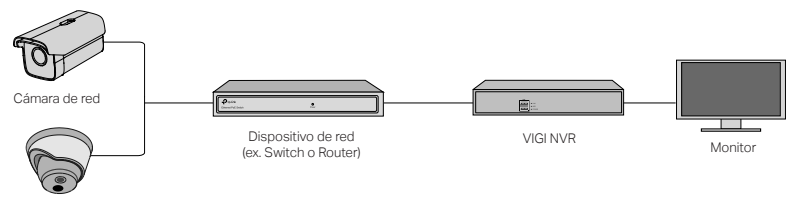

Cámara de red

- 1 Conectar las cámaras a la misma red que el NVR (como se muestra arriba).
- 2 Encender las cámaras con la fuente de alimentación PoE o una fuente de alimentación externa.

Nota: la fuente de alimentación estándar de la cámara es de 12 V CC o PoE (802.3af / at). La fuente de alimentación debe cumplir con los requisitos de LPS o PS2 de acuerdo con IEC 62368-1.

3 Agregar las cámaras con el NVR.

### Español

Antes de comenzar, asegurar de que el NVR funcione correctamente.

- 1) Ir a la página de administración de NVR, pulsar con botón derecho derecho en la pantalla y pulsar en Agregar Cámara.
- 2) Seleccionar la cámara y pulsar en + para agregar la cámara directamente. Si se ha deshabilitado Plug & Play en el NVR, crear una contraseña o usar una contraseña preestablecida para la cámara.

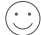

¡Hecho! Ahora se puede ver video en vivo y administrar cámaras.

## Usando las cámaras con otras marcas de NVR

- 1 Encender las cámaras y conectarlas a la red.
- 2 Activar la cámara usando el VIGI Security Manager o la aplicación VIGI (consultar la siguiente sección).
- 3 Consultar el Manual del usuario del NVR para agregar cámaras.

## Más métodos de gestión

También se puede acceder y administrar las cámaras a través de cualquiera de los métodos a continuación.

### Método 1: a través de VIGI Security Manager (solo Windows)

Ver videos en vivo y modificar la configuración de la cámara vía ordenador.

8

- 1 Descargar VIGI Security Manager en el ordenador en https://www.tp-link.com/download-center/
- 2 Instalar el VIGI Security Manager y abrirlo.
- 3 Las cámaras en la misma red que el ordenador se pueden descubrir automáticamente. Ir a Configuración > Dispositivos descubiertos, pulsar en + Agregar para activar las cámaras descubiertas configurando contraseñas y seguir las instrucciones para agregar las cámaras.

### Método 2: a través de la aplicación VIGI

Ver de forma remota videos en vivo, administrar cámaras y recibir alertas instantáneas.

1 Descargar e instalar la aplicación VIGI.

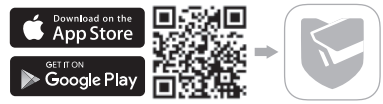

- 2 Abrir la aplicación VIGI e iniciar sesión con el ID de TP-Link. Si no tiene una cuenta, regístrese primero.
- 3 Pulsar el botón + en la esquina superior derecha y seguir las instrucciones de la aplicación para activar y agregar las cámaras.

Para preguntas frecuentes, consultar https://www.tp-link.com/support/faq/2850/

\*Τοποθετήστε την κάμερα σύμφωνα με τα διαγράμματα στο κεφάλαιο έναρξης αυτού του οδηγού.

## Χρησιμοποιήστε την κάμερά σας με NVR

Η κάμερα λειτουργεί με NVR για ευκολότερη πρόσβαση και κεντρική διαχείριση. Εδώ χρησιμοποιούμε ένα VIGI NVR ως παράδειγμα.

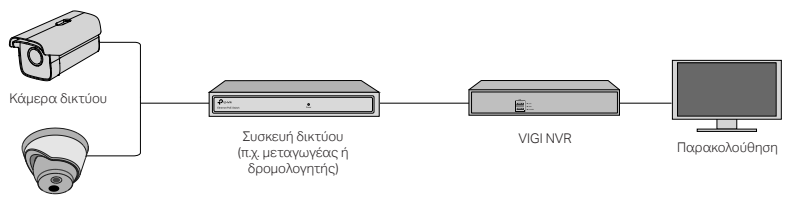

Κάμερα δικτύου

1 Συνδέστε τις κάμερες σας στο ίδιο δίκτυο με το NVR (όπως φαίνεται παραπάνω).

2 Ενεργοποιήστε τις κάμερες σας με τροφοδοτικό PoE ή εξωτερικό τροφοδοτικό.

Σημείωση: Η τυπική τροφοδοσία της κάμερας είναι 12V DC ή PoE (802.3af / at). Η πηγή ισχύος πρέπει να πληροί τις απαιτήσεις LPS ή PS2 σύμφωνα με το IEC 62368-1.

3 Προσθέστε τις κάμερες σας με το NVR.

Πριν ξεκινήσετε, βεβαιωθείτε ότι το NVR λειτουργεί σωστά.

1) Μεταβείτε στη σελίδα διαχείρισης NVR, κάντε δεξί κλικ στην οθόνη και κάντε κλικ στην

10

επιλογή Προσθήκη Κάμερας.

2) Επιλέξτε την κάμερά σας και κάντε κλικ στο + για να προσθέσετε την κάμερα απευθείας. Εάν έχετε απενεργοποιήσει το Plug & Play στο NVR σας, δημιουργήστε έναν κωδικό πρόσβασης ή χρησιμοποιήστε έναν προκαθορισμένο κωδικό πρόσβασης για την κάμερα σας.

## Ολοκληρώθηκε!

Τώρα μπορείτε να δείτε ζωντανά βίντεο και να διαχειριστείτε κάμερες.

## Χρήση των καμερών σας με άλλες μάρκες NVR

- 1 Ενεργοποιήστε τις κάμερες και συνδέστε τις στο δίκτυο.
- 2 Ενεργοποιήστε την κάμερα χρησιμοποιώντας το VIGI Security Manager ή την εφαρμογή VIGI (ανατρέξτε στην επόμενη ενότητα).
- 3 Ανατρέξτε στο Εγχειρίδιο χρήστη του NVR για να προσθέσετε κάμερες.

## Περισσότερες μέθοδοι διαχείρισης

Μπορείτε επίσης να αποκτήσετε πρόσβαση και να διαχειριστείτε τις κάμερες σας με οποιαδήποτε από τις παρακάτω μεθόδους.

### Μέθοδος 1: Μέσω του VIGI Security Manager (μόνο για Windows)

Δείτε ζωντανά βίντεο και τροποποιήστε τις ρυθμίσεις της κάμερας στον υπολογιστή σας.

1 Πραγματοποιήστε λήψη του VIGI Security Manager στον υπολογιστή σας στο

https://www.tp-link.com/download-center/

- 2 Εγκαταστήστε το VIGI Security Manager και ανοίξτε το.
- 3 Κάμερες στο ίδιο δίκτυο με τον υπολογιστή σας μπορούν να εντοπιστούν αυτόματα. Μεταβείτε στις Ρυθμίσεις> Ανακαλυφθείσες συσκευές, κάντε κλικ στο + Προσθήκη για να ενεργοποιήσετε τις κάμερες που εντοπίσατε ορίζοντας κωδικούς πρόσβασης και ακολουθήστε τις οδηγίες για να προσθέσετε τις κάμερές σας.

### Μέθοδος 2: Μέσω της εφαρμογής VIGI

Δείτε απομακρυσμένα ζωντανά βίντεο, διαχειριστείτε κάμερες και λάβετε άμεσες ειδοποιήσεις.

1 Πραγματοποιήστε λήψη και εγκατάσταση της εφαρμογής VIGI.

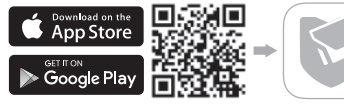

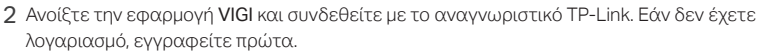

3 Πατήστε το κουμπί + επάνω δεξιά και ακολουθήστε τις οδηγίες της εφαρμογής για να ενεργοποιήσετε και να προσθέσετε τις κάμερές σας.

Για συχνές ερωτήσεις, ανατρέξτε στο https://www.tp-link.com/support/faq/2850/

\*Assembler vos caméra selon les schémas du chapitre en tête de ce guide.

### Utilisez votre caméra avec un NVR

La caméra fonctionne avec un NVR pour une administration et un accès centralisé plus faciles. Ici, nous utilisons un NVR VIGI comme exemple.

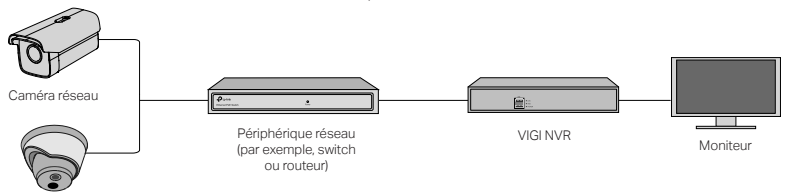

Caméra réseau

1 Connectez vos caméras au même réseau que votre NVR (comme illustré ci-dessus).

- 2 Mettez vos caméras sous tension avec l'alimentation PoE ou une alimentation externe. Remarque: l'alimentation standard de la caméra est de 12 V CC ou PoE (802.3af / at). La source d'alimentation doit répondre aux exigences LPS ou PS2 selon CEI 62368-1.
- 3 Configurez vos caméras pour le NVR.

Avant de commencer, assurez-vous que le NVR fonctionne correctement.

1) Accédez à la page d'administration du NVR, cliquez avec le bouton droit sur l'écran, puis

cliquez sur Ajouter une Caméra.

2) Sélectionnez votre caméra et cliquez sur + pour ajouter votre caméra directement. Si vous avez désactivé Plug & Play sur votre NVR, créez un mot de passe ou utilisez un mot de passe prédéfini pour votre caméra.

## Terminé !

Vous pouvez désormais visualiser les vidéos en direct et administrer les caméras.

## Utilisation de vos caméras avec d'autres marques de NVR

- 1 Allumez vos caméras et connectez-les au réseau.
- 2 Activez la caméra à l'aide de VIGI Security Manager ou de l'application VIGI (reportez-vous à la section suivante).
- 3 Reportez-vous au manuel d'utilisation du NVR pour ajouter des caméras.

## Plus de méthodes d'administration

Vous pouvez également accéder à vos caméras et les administrer via l'une des méthodes cidessous.

### Méthode 1: via le gestionnaire de sécurité VIGI (Windows uniquement)

Regardez la vidéo en direct et modifiez les paramètres de la caméra sur votre ordinateur.

1 Téléchargez VIGI Security Manager sur votre ordinateur depuis :

https://www.tp-link.com/download-center/

- 2 Installez VIGI Security Manager et ouvrez-le.
- 3 Les caméras sur le même réseau que votre ordinateur peuvent être détectées automatiquement. Accédez à Paramètres > Appareils découverts, cliquez sur + Ajouter pour activer vos caméras découvertes en définissant des mots de passe et suivez les instructions pour ajouter vos caméras.

### Méthode 2: via l'application VIGI

Visualisez à distance la vidéo en direct, administrez les caméras et recevez des alertes instantanées.

1 Téléchargez et installez l'application VIGI.

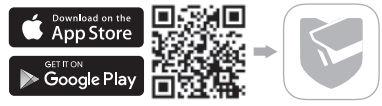

- 2 Ouvrez l'application VIGI et connectez-vous avec votre identifiant TP-Link. Si vous n'avez pas de compte, inscrivez-vous d'abord.
- 3 Appuyez sur le bouton + en haut à droite et suivez les instructions de l'application pour activer et ajouter vos caméras.

Pour les réponses aux questions fréquentes, consultez : https://www.tp-link.com/support/faq/2850/

\*Montate la vostra telecamera seguendo i diagrammi presenti nel capitolo di apertura di questa guida.

## Usate la vostra telecamera con un NVR

La telecamera opera con un NVR per migliorare l'accesso e la gestione dei gruppi. Qui viene usato un NVR VIGI come esempio.

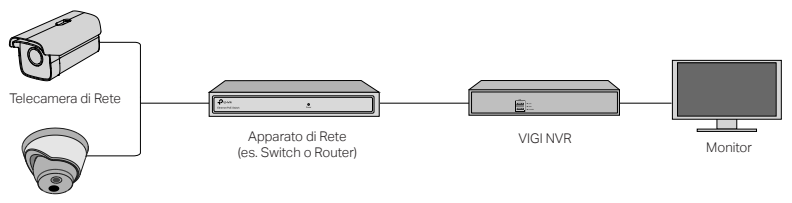

Telecamera di Rete

- 1 Collegate le vostre telecamere alla stessa rete del vostro NVR (come mostrato sopra).
- 2 Alimentate le vostre telecamere tramite l'alimentatore PoE o con un alimentatore esterno. Nota: l'alimentatore standard della telecamera opera in 12V DC o in PoE (802.3af/at). L'alimentazione deve rispettare le specifiche LPS o PS2 secondo lo IEC 62368-1.
- 3 Aggiungete le vostre telecamere al NVR.

Prima di iniziare, assicuratevi che lo NVR stia funzionando correttamente.

- 1) Andate sulla pagina di gestione del NVR, fate clic col tasto destro sullo schermo e fate clic su Aggiungi telecamera.
- 2) Selezionate la vostra telecamera e fate clic su + per aggiungere direttamente la vostra telecamera. Se avete disabilitato il Plug & Play sul vostro NVR, create una password o usate una password preimpostata per la vostra telecamera.

Fatto! Potete vedere i video dal vivo e gestire le telecamere.

## Per usare la vostra telecamere con NVR di altre marche

- 1 Accendete le vostre telecamere e collegatele alla rete.
- 2 Attivate la telecamera usando VIGI Security Manager o la app VIGI (consultate la sezione successiva).
- 3 Consultate il Manuale Utente del NVR per aggiungere le telecamere.

## Metodi di Gestione Aggiuntivi

Potete anche accedere e gestire le vostre telecamere tramite i seguenti metodi.

### Metodo 1: tramite VIGI Security Manager (solo per Windows)

Vedete i video dal vivo e modificate le impostazioni della telecamera con il vostro computer.

1 Scaricate VIGI Security Manager sul vostro computer da

https://www.tp-link.com/download-center/

- 2 Installate VIGI Security Manager e apritelo.
- 3 Le telecamere presenti nella stessa rete del vostro computer possono essere rilevate automaticamente. Andate in Impostazioni > Dispositivi Rilevati, fate clic su + Aggiungi per attivare le vostre telecamere trovate impostando le password, e seguite le istruzioni per aggiungere le vostre telecamere.

### Metodo 2: tramite App VIGI

Vedete da remoto i video dal vivo, gestite le telecamere, e ricevete avvisi istantanei.

1 Scaricate e installate la app VIGI.

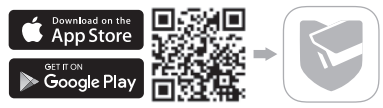

- 2 Aprite la app VIGI e fate login con il vostro ID TP-Link. Se non avete un account, iscrivetevi.
- 3 Toccate il tasto + nell'angolo superiore destro e seguite le istruzioni della app per attivare e aggiungere le vostre telecamere.

### Per le domande frequenti (FAQ), consultate https://www.tp-link.com/support/faq/2850/

\*Instale a sua câmara de acordo com os diagramas no capitulo inicial deste guia.

## Use a sua câmara com um NVR

A câmara trabalha com um NVR para facilitar o acesso e a gestão. Aqui usamos um VIGI NVR como exemplo.

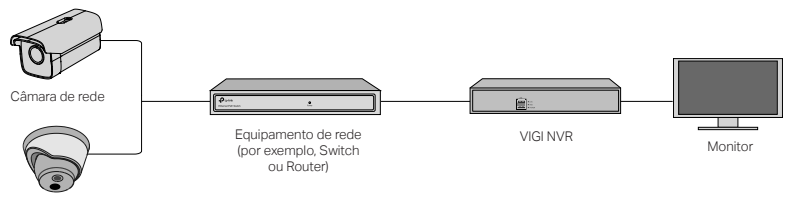

Câmara de rede

- 1 Ligue as suas câmaras à mesma rede que o seu NVR (como demostrado acima).
- 2 Ligue as suas câmaras com alimentação PoE ou uma fonte de alimentação externa.

Nota: A alimentação elétrica padrão da câmara é de 12V DC ou PoE (802.3af/at). A fonte de alimentação deve satisfazer os requisitos de LPS ou PS2 de acordo com IEC 62368-1.

3 Adicione as suas câmaras ao NVR.

Antes de começar, certifique-se de que o NVR está a funcionar corretamente.

Português

- 1) Na página de gestão do NVR, clique com o botão direito no ecrã e selecione Add Camera (Adicionar Câmara).
- 2) Selecione a sua câmara e clique em + para adicionar a sua câmara diretamente. Se tiver desativado o Plug & Play do seu NVR, crie uma palavra-passe ou use a palavra-passe predefinida para a sua câmara.
- Terminado!

Agora pode ver o vídeo em tempo real e gerir as câmaras.

## Utilizando as suas câmaras com NVR de outras marcas

- 1 Ligue as câmaras e conecte-as à rede.
- 2 Ative a câmara através do VIGI Security Manager ou a aplicação VIGI (consulte a secção sequinte).
- 3 Consulte o Manual do Utilizador da NVR para adicionar câmaras.

## Mais Métodos de Gestão

Também poderá aceder e gerir as suas câmaras através de qualquer um dos métodos abaixo.

### Método 1: Através do VIGI Security Manager (apenas Windows)

Veja o vídeo em tempo real e modifique as definições da câmara no seu computador.

1 Descarregue o VIGI Security Manager para o seu computador em

https://www.tp-link.com/download-center/

- 2 Instalar o VIGI Security Manager e abrir.
- 3 As câmaras na mesma rede que o computador podem ser automaticamente descobertas. Ir para Definições > Dispositivos Descobertos, clicar + Adicionar para ativar as suas câmaras descobertas, definindo as palavras-passe, e seguindo as instruções para adicionar as suas câmaras.

### Método 2: Através da Aplicação VIGI

Veja remotamente vídeo em tempo real, faça a gestão das câmaras e receba alertas instantâneos.

1 Faça o download e instale a aplicação VIGI.

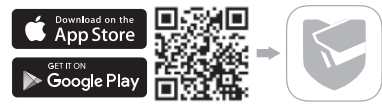

- 2 Abra a aplicação VIGI e faça login com o seu TP-Link ID. Se não tiver conta, registe-se primeiro.
- 3 Toque no botão + no canto superior direito e siga as instruções da aplicação para ativar e adicionar as suas câmaras..

Para perguntas frequentes, consulte https://www.tp-link.com/support/faq/2850/

\*Asenna kamera tämän oppaan avausluvun kaavioiden mukaan.

## Käytä kameraasi verkkovideotallentimen kanssa

Kamera toimii verkkovideotallentimen kanssa eräajojen ja hallinnan helpottamiseksi. Tässä käytetään esimerkkinä VIGI NVR-verkkovideotallenninta.

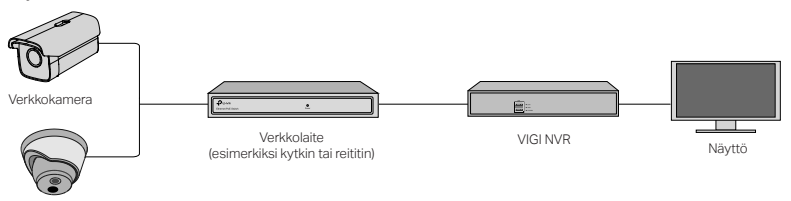

Verkkokamera

1 Kytke kamerat samaan verkkoon verkkovideotallentimen kanssa (kuten yllä).

- 2 Kytke kameroihin virta PoE-virtalähteellä tai ulkoisella virtalähteellä. Huomaa: Kameran vakiovirtalähde on 12V DC tai PoE (802.3af/at). Virtalähteen on täytettävä IEC 62368-1:n mukaiset LPS- tai PS2-vaatimukset.
- 3 Lisää kamerasi NVR:llä.

Varmista ennen aloittamista, että verkkovideotallennin toimii oikein.

- 1) Siirry verkkovideotallentimen hallintasivulle, napsauta hiiren kakkospainikkeella näyttöä ja napsauta Lisää kamera.
- 2) Valitse kamera ja napsauta + lisätäksesi kameran suoraan. Jos olet poistanut Plug & Play -toiminnon verkkovideotallentimestasi, luo salasana tai käytä kameran esiasetettua salasanaa.

Tehty! Voit nyt katsella suoraa videokuvaa ja hallita kameroita.

## Kameroiden käyttäminen muiden verkkovideotallentimien kanssa

- 1 Kytke kameroihin virta ja kytke ne verkkoon.
- 2 Aktivoi kamera VIGI Security Manager- tai VIGI-sovelluksella (katso seuraava osa).
- 3 Lisää kameroita verkkovideotallentimen käyttöoppaan mukaisesti.

## Lisää hallintamenetelmiä

Voit myös käyttää ja hallita kameroitasi millä tahansa alla olevilla tavoilla.

### Tapa 1: VIGI Security Manager -sovelluksen kautta (vain Windows)

Katsele suoraa videokuvaa ja muokkaa kameran asetuksia tietokoneellasi.

### Suomi

- 1 Lataa VIGI Security Manager tietokoneellesi osoitteesta https://www.tp-link.com/download-center/
- 2 Asenna VIGI Security Manager ja avaa se.
- 3 Kamerat, jotka ovat samassa verkossa kuin tietokoneesi, voidaan tunnistaa automaattisesti. Siirry kohtaan Settings > Discovered Devices, napsauta + Add aktivoidaksesi löydetyt kamerat asettamalla salasanat. Lisää kamerat noudattamalla ohjeita.

### Tapa 2: VIGI-sovelluksen kautta

Katsele etänä suoraa videokuvaa, hallitse kameroita ja vastaanota välittömiä hälytyksiä.

1 Lataa ja asenna VIGI-sovellus.

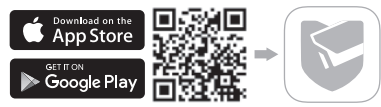

- 2 Avaa VIGI-sovellus ja kirjaudu sisään TP-Link-tunnuksellasi. Jos sinulla ei ole tiliä, kirjaudu ensin.
- 3 Napauta + -painiketta oikeassa yläkulmassa ja seuraa sovelluksen ohjeita aktivoidaksesi ja lisätäksesi kameroitasi.

Katso usein kysyttyjä kysymyksiä https://www.tp-link.com/support/faq/2850/

\*Monteer de camera zoals aangegeven in de schema's in het eerste hoofdstuk van deze handleiding.

## Uw camera gebruiken met een netwerkvideorecorder (NVR)

De camera werkt in combinatie met een NVR voor eenvoudiger beheer en eenvoudigere toegang tot videobeelden. Als voorbeeld gebruiken we hier een VIGI NVR.

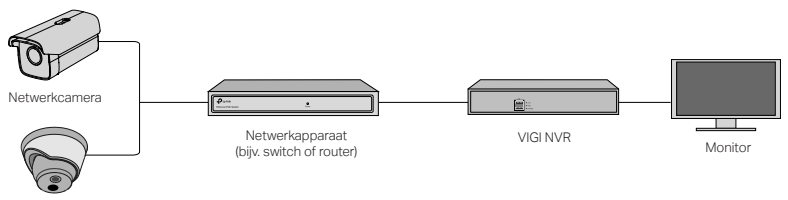

Netwerkcamera

- 1 Sluit uw camera's aan op hetzelfde netwerk als uw NVR (zoals hierboven getoond).
- 2 Schakel uw camera's in met behulp van de PoE-voeding of een externe voeding. Opmerking: De camera is geschikt voor een voeding van 12 V DC of PoE (802.3af/at). De voeding moet voldoen aan de LPS- of PS2-eisen in overeenstemming met IEC 62368-1.
- 3 Voeg de camera's toe met de NVR.

Voordat u begint, moet u controleren of de NVR correct werkt.

1) Ga naar de beheerpagina van de NVR, klik met de rechtermuisknop op het scherm en klik

vervolgens op Camera Toevoegen.

2) Selecteer uw camera en klik op + om uw camera direct toe te voegen. Als u plug-andplay hebt uitgeschakeld op uw NVR, maak dan een wachtwoord aan of gebruik een vooraf ingesteld wachtwoord voor uw camera.

U bent klaar! U kunt nu livebeelden bekijken en camera's beheren.

## Uw camera's gebruiken in combinatie met andere NVRmerken

- 1 Schakel uw camera's in en verbind ze met het netwerk.
- 2 Activeer de camera met behulp van de VIGI Security Manager of de VIGI app (zie volgend onderdeel).
- 3 Raadpleeg de gebruiksaanwijzing van de NVR als u camera's wilt toevoegen.

## Meer beheermethoden

U kunt ook toegang krijgen tot uw camera's en deze beheren met behulp van de onderstaande methoden.

### Methode 1: Via de VIGI Security Manager (alleen Windows)

Livebeelden bekijken en camera-instellingen wijzigen via uw computer.

1 Download de VIGI Security Manager op uw computer via

26

https://www.tp-link.com/download-center/

- 2 Installeer de VIGI Security Manager en open deze.
- 3 Camera's die zich op hetzelfde netwerk als uw computer bevinden, worden automatisch gevonden. Ga naar Instellingen > Gevonden apparaten, klik op + Toevoegen om uw gevonden camera's te activeren door wachtwoorden in te stellen en volg de instructies om uw camera's toe te voegen.

### Methode 2: Via de VIGI app

Op afstand livebeelden bekijken, camera's beheren en directe meldingen ontvangen.

1 Download en installeer de VIGI app.

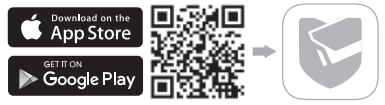

- 2 Open de VIGI app en meld u aan met uw TP-Link ID. Heeft u nog geen account? Maak er dan een aan.
- 3 Tik rechtsboven op de knop + en volg de instructies in de app om uw camera's te activeren en toe te voegen.

Ga voor veelgestelde vragen (FAQ) naar: https://www.tp-link.com/support/faq/2850/ \*Montera din kamera enligt diagramen som du hittar i öppningskapitlet av denna guide.

## Använda din kamera med en NVR

Kameran kan kopplas till en NVR för enklare hantering. Här använder vi en VIGI NVR som ett exempel.

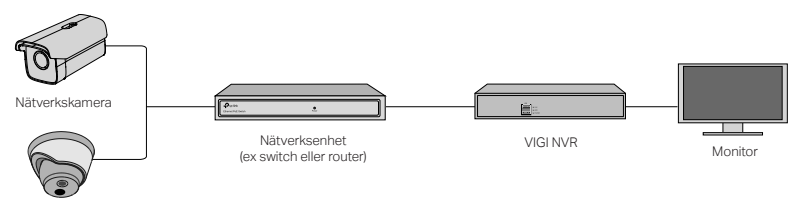

Nätverkskamera

- 1 Anslut dina kameror till samma nätverk som din NVR (se bild ovan).
- 2 Strömsätt dina kameror med PoE eller extern strömadapter.

OBS! Kameran kan strömsättas med 12 V DC strömadapter eller PoE (802.3af/at). Strömadaptern skall följa LPS eller PS2 kraven enligt IEC62368-1.

3 Lägg till dina kameror i NVRen.

Innan du börjar, kontrollera att NVRen fungerar korrekt.

- 1) Öppna NVRens administrations gränssnitt. Högerklicka på skärmen och välj Add Camera (Lägg till kamera).
- 2) Välj din kamera och klicka på + för att lägga till din kamera. Om du har stängt av Plug & Play på din NVR så skapa ett lösenord eller använd den förinställda lösenordet för din kamera.

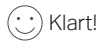

Du kan nu titta på live view och hantera dina kameror.

## Använda din kamera med annat NVR fabrikat

- 1 Strömmsätt dina kameror och anslut dom till nätverket.
- 2 Aktivera kameran med hjälp av VIGI Security Manager eller VIGI appen (se nästa avsnitt)..
- 3 För att addera kameran så vänligen se NVRens användarmanual.

## Flera administeringsmetoder

Du kan även komma åt och administera dina kameror via någon av nedstående metoder.

### Metod 1: Via VIGI Security Manager (endast windows)

Titta på live view och hantera kameran via din windows dator.

- 1 Hämta hem VIGI Security Manager från följande länk https://www.tp-link.com/download-center/
- 2 Installera VIGI Security Manager och starta den.
- 3 Kameror som är på samma nätverk som din dator kan automatiskt uppstäckas. Öppna Settings > Discovered Devices och klicka på +Add för att aktivera dom. Ange lösenord och följ instruktionerna för att lägga till dina kameror.

### Metod 2: Via VIGI appen

Titta på live view, hantera kameran och få notifiering utan att behöva vara på samma nätverk.

1 Hämta hem och installera VIGI appen.

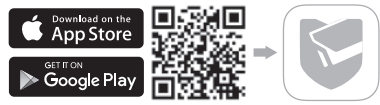

- 2 Öppna VIGI appen och logga in med ditt TP-Link ID. Om du inte har ett konto så behöver du skapa ett först.
- 3 Klicka på + symbolen längst upp i högra hörnet. Följ instruktionerna I appen för att aktivera och lägga till dina kameror.

För vanliga frågor, vänligen se https://www.tp-link.com/support/faq/2850/

\*Kameraet skal monteres i henhold til diagrammene i åpningskapittelet i denne veiledningen.

## Bruke kameraet med en nettverksvideoopptaker

Kameraet kan brukes med en nettverksvideoopptaker for enklere tilgang og behandling. Her bruker vi en VIGI-nettverksvideoopptaker som eksempel.

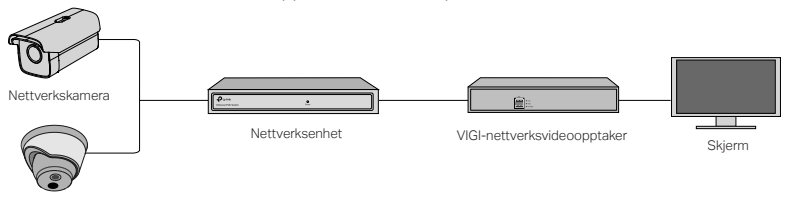

Nettverkskamera

- 1 Koble kameraene dine til samme nettverket som nettverksvideoopptakeren (som vist ovenfor).
- 2 Slå på kameraene med POE-strømforsyning eller en ekstern strømforsyning.

Merk: Kameraets standard strømforsyning er 12V DC eller POE (802.3af/at). Strømforsyningen skal imøtekomme LPS- eller PS2-kravene i henhold til IEC 62368-1.

3 Legg til kameraene dine med NVR.

Sørg for at nettverksvideoopptakeren fungerer som den skal før du begynner.

- 1) Gå til siden for behandling av nettverksvideoopptakeren, høyreklikk på skjermen og klikk Add Camera (Legg til et kamera).
- 2) Velg kamera og klikk + for å legge kameraet til direkte. Hvis du har deaktivert Plug & Play på nettverksvideoopptakeren, kan du opprette et passord eller bruke et forhåndsvalgt passord til kameraet ditt.

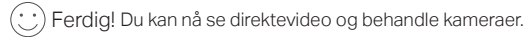

## Bruke kameraene med andre nettverksvideoopptakere

- 1 Slå på kameraene og koble dem til nettverket.
- 2 Aktiver kameraet med VIGI Security Manager eller VIGI-appen (se neste del).
- 3 Se manualen til nettverksvideoopptakeren for informasjon om hvordan du legger til kameraer.

## Flere behandlingsmetoder

Du kan også få tilgang til og behandle kameraene på følgende måter.

### Metode 1: via VIGI Security Manager (kun i Windows)

Se direktevideo og endre kamerainnstillingene på datamaskinen din.

- 1 Last ned VIGI Security Manager til datamaskinen din på https://www.tp-link.com/download-center/
- 2 Installer VIGI Security Manager og åpne denne.
- 3 Kameraer på samme nettverk som datamaskinen din kan oppdages automatisk. Gå til Innstillinger > Oppdagede enheter og klikk på + Legg til for å aktivere de oppdagede kameraene ved å angi passord. Følg deretter instruksjonene for å legge til kameraene.

### Metode 2: via VIGI-appen

Se direktevideo på andre enheter, behandle kameraer og få varsler.

1 Last ned og installer VIGI-appen.

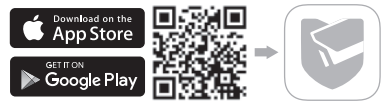

- 2 Åpne VIGI-appen og logg på med din TP-Link-ID. Hvis du ikke har en konto, må du først opprette en.
- 3 Trykk på +-knappen øverst til høyre og følg instruksjonene i appen for å aktivere og legge til kameraene dine.

Du finner svar på vanlige spørsmål her: https://www.tp-link.com/support/faq/2850/

\*Kameraet skal monteres i overensstemmelse med diagrammerne i denne vejlednings første kapitel.

## Brug dit kamera med en NVR

Kameraet virker sammen med en NVR, så batch-adgang og -administration bliver lettere. Her bruger vi VIGI NVR som eksempel.

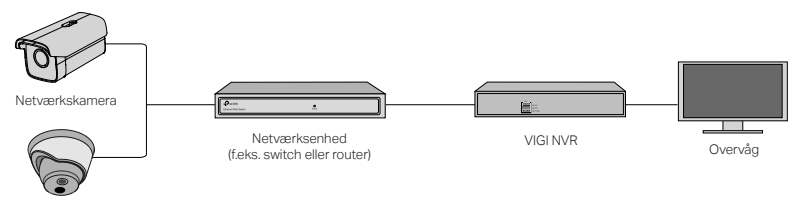

Netværkskamera

- 1 Forbind dine kameraer til det samme netværk som dit NVR (som vist ovenfor).
- 2 Giv dine kameraer strøm med PoE-størmforsyning eller ekstern strømforsyning.

Bemærk: Kameraets standardstrømforsyning er 12 V jævnstrøm eller PoE (802.3af/at). Strømforsyningen bør leve op til LPS- eller PS2-krav jævnfør IEC 62368-1.

3 Tilføj dine kameraer med dit NVR.

Før du går i gang, bør du sikre dig, at dit NVR fungerer.

- 1) Gå til NVR-administrationssiden, højreklik på skærmen, og tryk på Add Camera (Tilføj kamera).
- 2) Vælg dit kamera, og tryk på + for at tilføje dit kamera direkte. Hvis du har deaktiveret Plug & Play på dit NVR, skal du vælge en adgangskode eller bruge en standard-adgangskode til dit kamera.

Færdig! Nu kan du se live-video og administrere kameraer.

## Sådan bruger du dine kameraer med andre NVR-mærker

- 1 Tænd for dine kameraer, og forbind dem til netværket.
- 2 Aktivér kameraet med VIGI Security Manager eller VIGI-appen (se næste sektion).
- 3 Du kan se, hvordan du tilføjer kameraer, i brugsanvisningen til dit NVR.

## Flere administrationsmetoder

Du kan også tilgå og administrere dine kameraer via metoderne herunder.

### Metode 1: Via VIGI Security Manager (kun på Windows)

Se live-video og administrér kameraindstillingerne på din computer.

1 Download VIGI Security Manager på https://www.tp-link.com/download-center/

- 2 Installér VIGI Security Manager og åbn den.
- 3 Kameraer på samme netværk som din computer kan findes automatisk. Gå til Indstillinger > Fundne enheder, tryk på + Tilføj for at aktivere dine fundne kameraer ved at vælge adgangskoder, og følg instruktionerne for at tilføje dine kameraer.

### Metode 2: Via VIGI-appen

Du kan se live-video, administrere kameraer og få øjeblikkelige notifikationer hvor som helst.

1 Download og installér VIGI-appen.

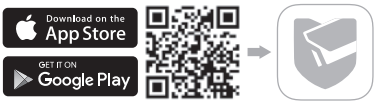

- 2 Åbn VIGI-appen, og log ind med dit TP-Link-ID. Hvis du ikke har en konto, skal du først tilmelde dig.
- 3 Tryk på +-knappen øverst til højre, og følg appens instruktioner for at aktivere og tilføje dine kameraer.

Du kan se flere ofte stillede spørgsmål på https://www.tp-link.com/support/faq/2850/ \*Pasangkan kamera Anda sesuai dengan diagram pada Bab pembuka di panduan ini.

## Gunakan Kamera Anda dengan NVR

Kamera bekerja dengan NVR untuk akses dan manajemen batch yang lebih mudah. Di sini kita menggunakan VIGI NVR sebagai contoh.

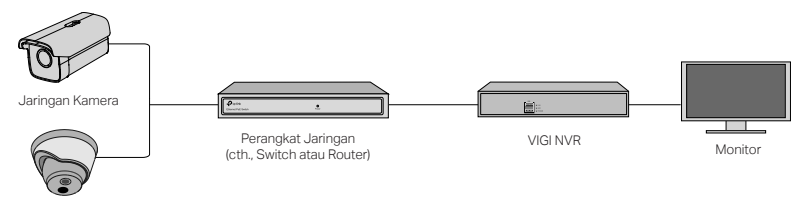

Jaringan Kamera

- 1 Hubungkan kamera Anda ke jaringan yang sama dengan NVR Anda (seperti di atas).
- 2 Nyalakan kamera Anda dengan PoE power supply atau power supply eksternal.

Catatan: Power supply standar kamera adalah 12V DC atau PoE (802.3af / at). Sumber daya listrik harus memenuhi persyaratan LPS atau PS2 sesuai dengan IEC 62368-1.

3 Tambahkan kamera Anda dengan NVR.

Sebelum Anda mulai, pastikan NVR berfungsi dengan baik.

- 1) Buka halaman manajemen NVR, klik kanan pada layar, dan klik Add Camera (Tambahkan Kamera).
- 2) Pilih kamera Anda dan klik + untuk menambahkan kamera Anda secara langsung. Jika Anda telah menonaktifkan Plug & Play pada NVR Anda, buat password atau gunakan password preset untuk kamera Anda.

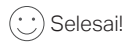

Anda sekarang dapat melihat video langsung dan mengelola kamera.

## Menggunakan kamera Anda dengan merek NVR lainnya

- 1 Nyalakan kamera Anda dan sambungkan ke jaringan.
- 2 Aktifkan kamera menggunakan aplikasi VIGI Security Manager atau VIGI (lihat bagian selanjutnya).
- 3 Lihat Panduan Pengguna NVR untuk menambahkan kamera.

## Metode Manajemen Lainnya

Anda juga dapat mengakses dan mengelola kamera Anda melalui salah satu metode di bawah ini.

### Metode 1: Melalui VIGI Security Manager (hanya untuk Windows)

Lihat video langsung dan modifikasi pengaturan kamera di komputer Anda.

- 1 Download VIGI Security Manager di komputer Anda di https://www.tp-link.com/download-center/
- 2 Instal VIGI Security Manager dan buka.
- 3 Kamera di jaringan yang sama dengan komputer Anda dapat ditemukan secara otomatis. Buka Settings > Discovered Devices, klik + Add untuk mengaktifkan kamera yang Anda temukan dengan mengatur password, dan ikuti petunjuk untuk menambahkan kamera Anda.

### Metode 2: Melalui Aplikasi VIGI

Langsung lihat video secara langsung, mengatur kamera, dan dapatkan notifikasi instan.

1 Download dan instal aplikasi VIGI.

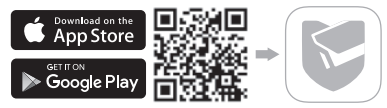

- 2 Buka aplikasi VIGI dan masuk dengan ID TP-Link Anda. Jika Anda tidak memiliki akun, daftar terlebih dahulu.
- 3 Tekan tombol + di kanan atas dan ikuti instruksi aplikasi untuk mengaktifkan dan menambahkan kamera Anda.

Untuk FAQ, silakan kunjungi https://www.tp-link.com/support/faq/2850/

\* 本ガイドの一番初めに記載されている図に沿ってカメラを取り付けてください。

### NVR でカメラを使用する

NVR と連携して一括でかんたんにカメラのアクセスと管理ができます。ここでは例として VIGI NVR を使用します。

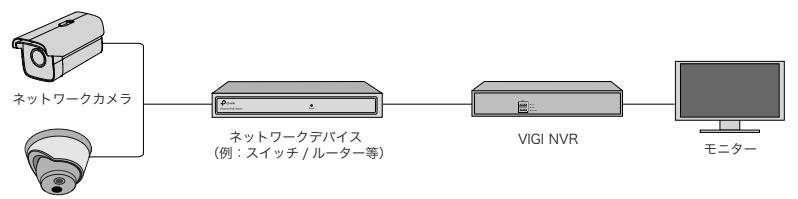

ネットワークカメラ

- 1 カメラを NVR と同じネットワークに接続させてください(上図参照)。
- 2 PoE 電源または外部電源でカメラの電源を入れます。
	- 注意:カメラの標準電源は 12V DC または PoE (802.3af/at) です。電源は IEC 62368-1 に従って、 LPS または PS2 の要件を満たしている必要があります。
- 3 NVR でカメラを追加します。
- 下記を実施する前に、NVR が正常に動作していることを確認してください。

 $40$ 

- 1) NVR 管理ページに進み、画面を右クリックのうえカメラを追加をクリックします。
- 2) カメラを選択し + をクリックして、カメラを直接追加します。 NVR でプラグ&プレイを 無効にしている場合は、パスワードを作成するか、カメラのプリセットパスワードを使用 してください。

完了です ! ライブ動画の確認やカメラの管理ができます。

### 他の NVR でカメラを使用するには

- 1 カメラの雷源を入れ、ネットワークに接続させてください。
- 2 VIGI セキュリティマネージャーまたは VIGI アプリを使用してカメラを有効化させます(次 項参照)。
- 3 NVR のユーザーマニュアルを参照しながらカメラを追加してください。

### その他の管理方法

以下の方法でもカメラにアクセスしたり管理したりすることができます。

方法 1:VIGI セキュリティマネージャーを使用(Windows のみ)

コンピューターからライブ動画の表示やカメラの設定変更ができます。

1 以下 URL から VIGI セキュリティマネージャーをダウンロードします。

https://www.tp-link.com/download-center/

2 VIGI セキュリティマネージャーをインストールして起動させます。

3 コンピューターと同じネットワーク上にあるカメラが自動的に検出されます。 設定>検出 されたデバイスと進み、+ 追加をクリックしたらパスワードを設定して検出されたカメラを 有効化させてください。続いて表示される手順に沿ってカメラを追加してください。

### 方法 2:VIGI アプリを使用

リモートでライブ動画の表示・カメラの管理・インスタントアラートの受信ができます。 1 VIGI アプリをダウンロードしてインストールします。

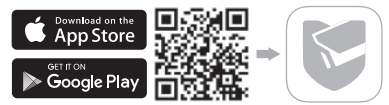

2 VIGI アプリを開き、TP-Link ID でログインします。アカウントをお持ちでない場合は、サ インアップ(新規作成)をしてください。

3 右上の+ボタンをタップし、アプリの手順に沿ってカメラの有効化と追加をしてください。

### よくあるご質問については以下をご参照ください https://www.tp-link.com/support/faq/2850/

\* 안내서의 첫장에 있는 안내도를 참고하여 카메라를 장착하십시오 .

## NVR 과 함께 카메라 사용하기

이 카메라는 NVR 과 함께 사용하여 보다 쉽게 일괄 액세스 및 관리 할 수 있습니다 . 여기서 VIGI NVR 을 사용합니다 .

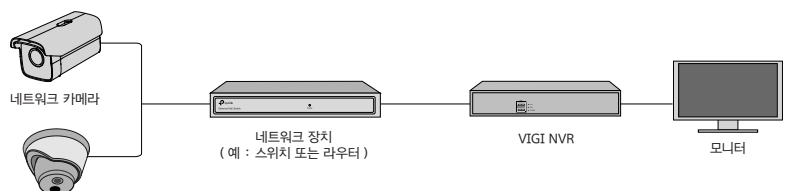

네트워크 카메라

- 1 카메라를 NVR 과 동일한 네트워크에 연결하십시오 ( 위 그림 참조 ).
- 2 PoE 전원 공급 장치 또는 외부 전원 공급 장치로 카메라 전원을 켭니다 .

참고 : 카메라의 표준 전원 공급 장치는 12V DC 또는 PoE (802.3af / at) 입니다 . 전원은 IEC 62368-1 에 따라 LPS 또는 PS2 요구 사항을 충족해야합니다 .

3 NVR 에 카메라를 추가하십시오 .

44 아래 방법 중 하나를 통해 카메라에 액세스하고 관리 할 수도 있습니다 . 방법 1 : VIGI Security Manager 를 통해 (Windows 만 해당 ) 컴퓨터에서 라이브 비디오를보고 카메라 설정을 수정하십시오 .

## 더 많은 관리 방법

3 카메라를 추가하려면 NVR 의 사용 설명서를 참조하십시오 .

2 VIGI Security Manager 또는 VIGI 앱을 사용하여 카메라를 활성화하십시오 ( 다음 섹션 참조 ).

1 카메라의 전원을 켜고 네트워크에 연결하십시오 .

## 다른 NVR 브랜드와 함께 카메라 사용

이제 라이브 비디오를보고 카메라를 관리 할 수 있습니다 .

완료되었습니다 !

2) 카메라를 선택하고 + 를 클릭하여 카메라를 직접 추가하십시오 . NVR 에서 플러그 앤 플레이를 비활 성화 한 경우 암호를 만들거나 카메라의 사전 설정 암호를 사용하십시오 .

시작하기 전에 NVR 이 올바르게 작동하는지 확인하십시오 . 1) NVR 관리 페이지로 이동하여 화면을 마우스 오른쪽 버튼으로 클릭 한 후 카메라 추가를 클릭하십시 오 .

- 1 컴퓨터에서 VIGI Security Manager 를 다운로드하십시오 . https://www.tp-link.com/download-center/
- 2 VIGI Security Manager 를 설치하고 엽니 다 .
- 3 컴퓨터와 동일한 네트워크에있는 카메라를 자동으로 검색 할 수 있습니다 . 설정 > 검색된 장치로 이 동하고 + 추가를 클릭하여 암호를 설정하여 검색된 카메라를 활성화 한 다음 지침에 따라 카메라를 추가하십시오 .

### 방법 2 : VIGI 앱을 통해

원격으로 실시간 비디오를 보고 , 카메라를 관측하고 즉각적으로 알림을 받을 수 있습니다 .

1 VIGI 앱을 다운로드하여 설치하십시오 .

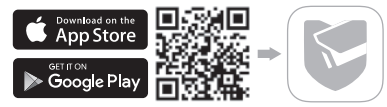

2 VIGI 앱을 열고 TP-Link ID 로 로그인하십시오 . 계정이 없으면 먼저 가입하십시오 .

3 오른쪽 상단의 + 버튼을 누르고 앱 지침에 따라 카메라를 활성화하고 추가합니다 .

자주 묻는 질문 https://www.tp-link.com/support/faq/2850/

\* 請按照本手冊開頭章節中的圖示安裝攝影機。

## 使用您的攝影機與 NVR 共同運作

攝影機與 NVR 一同運作可更輕鬆的批次存取和管理。這邊我們使用 VIGI NVR 作為範例。

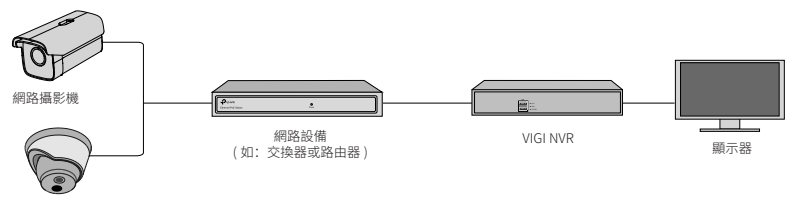

網路攝影機

- 1 連接您的攝影機到與 NVR 相同的網路 ( 如上所示 )。
- 2 透過 PoE 電源供應或額外的電源供應為您的攝影機供電。
	- 注意:攝影機的標準電源供應為 12V DC 或 PoE(802.3af/at)。電力來源應依 IEC 62368-1 達 LPS 或 PS2 需求。
- 3 透過 NVR 新增您的攝影機。

在您開始之前,請確認 NVR 運作正常。

- 1) 前往 NVR 管理頁面,右鍵點擊螢幕,並點擊新增攝影機。
- 2) 選擇您的攝影機並點擊 + 來直接新增您的攝影機。若您已停用在 NVR 上隨插即用,建立一密 碼或使用攝影機的預設密碼。

完成!

您可以馬上查看實況影片並管理攝影機。

## 使用其他品牌 NVR 搭配攝影機

- 1 開啟您的攝影機並連接它們至網路。
- 2 使用 VIGI Security Manager 或 VIGI app 啟動攝影機 ( 請參考下個部分 )。
- 3 參考 NVR 的使用手冊來新增攝影機。

## 更多管理方式

您也可以透過以下任一方式存取並管理您的攝影機。

方法 1: 透過 VIGI Security Manager( 僅供 Windows 使用)

在您的電腦上查看線上影片並修改攝影機設定。

1 下載 VIGI Security Manager 到電腦 https://www.tp-link.com/download-center/

- 2 安裝 VIGI Security Manager 並開啟。
- 3 攝影機與您的電腦在相同網路中可被自動找到。前往設定 > 已找到的設備, 點擊 + 新增, 使 用設定的密碼啟動您找到的設備,並跟著指示新增您的攝影機。

### 方法 2: 透過 VIGI App

遠端查看線上影片、管理攝影機並取得即時的警報。

1 下載並安裝 VIGI app。

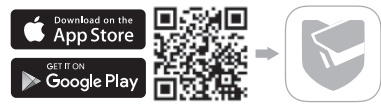

- 2 開啟 VIGI app 並登入您的 TP-Link ID。若您沒有帳戶,請先註冊。
- 3 點擊右上方的 + 按鈕並跟著 app 的指示啟動並新增您的攝影機。

常見問題請參考 https://www.tp-link.com/support/faq/2850/

### \* ติดตั้งกล้องของคุณตามแผนภาพในบทแรกของคู่มือนี้

## **ใช้กล้องของคุณร่วมกับ NVR**

กล้องทำางานร่วมกับ NVR เพื่อการเข้าถึงและการจัดการเป็นชุดได้ง่ายขึ้น ตัวอย่างการใช้งานของ VIGI NVR

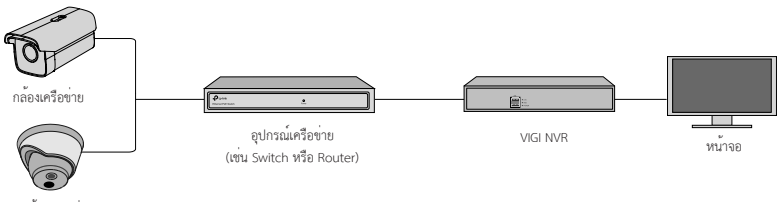

กล้องเครือข่าย

- **1** เชื่อมต่อกล้องของคุณเข้ากับเครือข่ายเดียวกันกับ NVR (ดังที่แสดงไว้ข้างต้น)
- **2** เปิดกล้องของคุณด้วยแหล่งจ่ายไฟ PoE หรือแหล่งจ่ายไฟภายนอก หมายเหตุ แหล่งจ่ายไฟมาตรฐานของกล้องคือ 12V DC หรือ PoE (802.3af/at) แหล่งพลังงานควร เป็นไปตามข้อกำาหนดของ LPS หรือ PS2 ตามมาตรฐาน IEC 62368-1
- **3** เพิ่มกล้องของคุณกับ NVR

ก่อนที่จะเริ่ม ตรวจสอบให้แน่ใจว่า NVR ทำางานได้อย่างถูกต้อง

ไทย

1) ไปที่หน้าการจัดการ NVR คลิกขวาบนหน้าจอและคลิกเพิ่มกล้อง

2) เลือกกล้องของคุณและคลิก + เพิ่มกล้อง โดยตรงหากคุณปิดใช้งาน Plug & Play บน NVR ของคุณ สร้างรหัสผ่าน หรือใช้รหัสผ่านที่ตั้งไว้ล่วงหน้าสำาหรับกล้องของคุณ

 $\left(\cdot\right)$  สำเร็จแล<sup>้</sup>ว

ตอนนี้คุณสามารถดูวิดีโอแบบเรียลไทม์และจัดการเว็บแคมได้แล้ว

# **การใช้กล้องของคุณกับแบรนด์ NVR อื่นๆ**

- **1** เปิดกล้องและเชื่อมต่อกล้องเข้ากับเครือข่าย
- **2** เปิดใช้งานกล้องโดยใช้ VIGI Security Manager หรือแอป VIGI (ดูหัวข้อถัดไป)
- **3** โปรดอ่านคู่มือการใช้งาน NVR เพื่อเพิ่มกล้อง

## **วิธีการจัดการเพิ่มเติม**

นอกจากนี้คุณยังสามารถเข้าถึงและจัดการกล้องของคุณผ่านวิธีต่าง ๆ ด้านล่าง **วิธีที่ 1 ผ่าน VIGI Security Manager (Windows เท่านั้น)** ดูวิดีโอแบบเรียลไทม์และปรับเปลี่ยนการตั้งค่ากล้องบนคอมพิวเตอร์ของคุณ

50

- **1** ดาวน์โหลด VIGI Security Manager บนคอมพิวเตอร์ของคุณได้ที่ **https://www.tp-link.com/download-center/**
- **2** ติดตั้ง VIGI Security Manager และเปิด
- **3** กล้องในเครือข่ายเดียวกันกับคอมพิวเตอร์ของคุณสามารถค้นพบโดยอัตโนมัติไปที่ การตั้งค่า > อุปกรณ์ที่พบ คลิก + เพิ่ม เพื่อเปิดใช้งานกล้องที่ค้นพบของคุณโดยการตั้งรหัสผ่านและทำาตามคำาแนะนำาเพื่อเพิ่ม กล้องของคุณ

### **วิธีที่ 2 ผ่านแอป VIGI**

ดูวิดีโอเรียลไทม์จากระยะไกล จัดการกล้อง และรับการแจ้งเตือนทันที

**1** ดาวน์โหลดและติดตั้งแอป VIGI

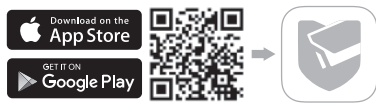

- **2** เปิดแอป VIGI และล็อกอินด้วย TP-Link ID ของคุณ หากคุณไม่มีบัญชีให้สมัครสมาชิกก่อน
- **3** แตะปุ่ม + ที่ด้านขวาบน และทำาตามคำาแนะนำาในแอปเพื่อเปิดใช้งานและเพิ่มกล้องของคุณ

**สำาหรับคำาถามที่พบบ่อย ดูเพิ่มเติมได้ที่** https://www.tp-link.com/support/faq/2850/

\*Gắn camera của bạn theo sơ đồ tại chương đầu tiên của hướng dẫn này.

## Sử dụng Camera của bạn với NVR (Đầu ghi)

Camera hoạt động với một NVR để dễ dàng truy cập và quản lý với số lượng lớn. Chúng tôi sử dụng NVR VIGI để làm ví dụ.

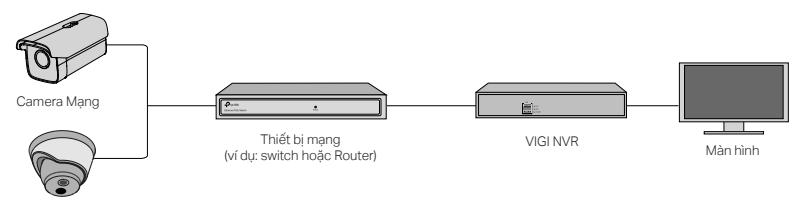

Camera Mạng

- 1 Kết nối camera của bạn đến cùng mạng với NVR của bạn (như hình trên).
- 2 Cắm nguồn camera của bạn với bộ cấp nguồn PoE hoặc bộ cấp nguồn bên ngoài.

Lưu ý: Nguồn chuẩn cho Camera là 12V DC hoặc PoE (802.3af/at). Nguồn cần phải đạt yêu cầu LPS hoặc PS2 dựa trên IE 62368-1.

3 Thêm camera của ban với NVR.

Trước khi bắt đầu, vui lòng đảm bảo NVR đang hoạt động tốt.

- 1) Đến trang quản lý của NVR, bấm chọn chuột phải vào màn hình, và bấm chọn Thêm Camera.
- 2) Chọn camera của bạn và bấm chọn + để thêm camera của bạn trực tiếp. Nếu bạn đã vô hiệu hóa Plug & Play trên NVR của bạn, tạo một mật mã hoặc sử dụng mật mã đã cài đặt trước cho camera của bạn.

Hoàn thành! Bây giờ bạn có thể xem video trực tiếp và quản lý camera của bạn.

## Sử dụng camera của bạn với các thương hiệu NVR khác

- 1 Mở nguồn camera của bạn và kết nối chúng đến mạng.
- 2 Kích hoạt camera bằng cách sử dụng VIGI Security Manager hoặc ứng dụng VIGI (tham khảo phần tiếp theo).
- 3 Tham khảo Hướng dẫn sử dụng của NVR để thêm camera.

## Thêm Phương thức Quản lý

Bạn cũng có thể truy cập và quản lý camera thông qua bất cứ phương pháp nào bên dưới.

Phương pháp 1: Thông qua VIGI Security Manager (Chỉ cho Windows)

Xem video trực tiếp và chỉnh sửa cài đặt camera trên máy tính của bạn.

1 Tải về VIGI Security Manager cho máy tính của bạn tại https://www.tp-link.com/download-center/

### Tiếng Việt

- 2 Cài đặt VIGI Security Manager và mở ứng dụng.
- 3 Các camera ở cùng mạng với máy tính của bạn có thể được khám phá tự động. Đến mục Settings > Discovered Devices, bấm chọn + Add để kích hoạt khám phá camera bằng cách thiết lập mật mã, và làm theo hướng dẫn để thêm camera của bạn.

### Phương pháp 2: Thông qua ứng dụng VIGI

Xem video trực tiếp, quản lý camera, và nhận cảnh bảo từ xa.

1 Tải về và cài đặt ứng dụng VIGI.

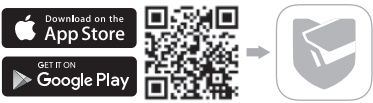

- 2 Mở ứng dụng VIGI và đăng nhập bằng ID TP-Link của bạn. Nếu bạn không có tài khoản, vui lòng đăng ký trước.
- $3$  Bấm chọn nút + ở góc trên bên phải và làm theo hướng dẫn của ứng dụng để kích hoạt và thêm camera của bạn.

Để tham khảo các câu hỏi thường gặp, vui lòng tham khảo https://www.tp-link.com/support/faq/2850/

- התקן את מנהל האבטחה של VIGI ופתח אותה. 2
- מצלמות שבאותן הרשת שבה המחשב שלך יכולות להיות גלויות באופן אוטומטי. עבור 3 אל הגדרות< התקנים שהתגלו, לחץ על + הוסף כדי להפעיל את המצלמות שהתגלו על ידי הגדרת סיסמאות, ופעל לפי ההוראות כדי להוסיף מצלמות.

שיטה :2 באמצעות אפליקציית VIGI

צפיה מרחוק בווידיאו בשידור ישיר, ניהול מצלמות, וקבלת התראות מיידיות.

1 הורד והפעל את אפליקציית VIGI.

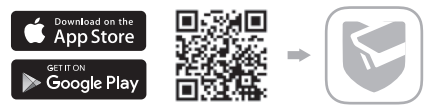

- פתח את אפליקציית VIGI והכנס אליה באמצעות שם המשתמש שלך ב- Link-TP. 2
- הקלק על כפתור + בצד ימין למעלה ופעל לפי הוראות האפליקציה כדי להפעיל ולהוסיף 3 את המצלמות שלך.

לשאלות נפוצות, אנא עיין ב https://www.tp-link.com/support/faq/2850/

שלב שני: בחר מצלמה והקלק + על מנת להוסיף מצלמה ישירות. במידה ולא אפשרת Play & Plug ב-NVR שלך, צור סיסמא או השתמש בסיסמא שהוגדרה למצלמה מראש. הושלם! עכשיו אתה יכול לצפות ישירות ולנהל את המצלמות.

## שימוש במצלמות שלך עם מותגי NVR אחרים:

- 1 הפעל את המצלמות וחבר אותן אל הרשת.
- הפעל את המצלמה באמצעות מנהל האבטחה VIGI או אפליקציית VIGI) עיין בסעיף הבא). 2
	- עיין במדריך למשתמש של ה- NVR להוספת מצלמות. 3

### שיטות ניהול נוספות

אתה יכול גם לגשת למצלמות שלך ולנהל אותן באמצעות אחת מהשיטות להלן. שיטה 1: באמצעות מנהל האבטחה Windows) VIGI בלבד) צפה בסרטון ישיר ושנה את הגדרות המצלמה במחשב שלך.

> 1 הורד את מנהל האבטחה של VIGI במחשב שלך בכתובת: https://www.tp-link.com/download-center/

המצלמה עובדת עם NVR לשם גישה וניהול קל יותר. כאן אנו משתמשים ב- NVR VIGI כדוגמה.

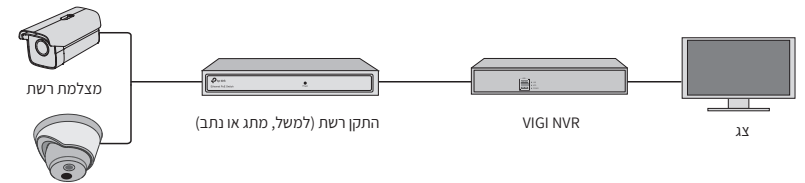

- מצלמת רשת
	- 1 חבר את המצלמות שלך לאותה הרשת המחוברת ל- NVR שלך (כמוצג למעלה).
		- הפעל את המצלמות שלך עם ספק הכוח PoE או ספק כוח חיצוני. 2

הערה: ספק הכוח הרגיל של המצלמה הוא V12 או DC) at / af802.3 (PoE. מקור החשמל צריך לעמוד בדרישות LPS או 2PS על פי 62368-1 IEC.

הוסף את המצלמות באמצעות ה-NVR. 3

השתמש במצלמה שלך עם NVR

\*מקם את המצלמה שלך על פי התרשימים בפרק הפתיחה של מדריך זה.

לפני שתתחיל, וודא שה- NVR פועל כראוי.

שלב ראשון: גש לממשק הניהול של ה- NVR, הקלקה על הלחצן הימני ולחץ הוסף מצלמה.

#### English: Safety Information

- Do not attempt to disassemble, repair, or modify the device. If you need service, please contact us.
- Do not use damaged charger or USB cable to charge the device.
- Do not use any other chargers than those recommended.

• Do not use the device where wireless devices are not allowed. For indoor camera

- Keep the device away from water, fire, humidity or hot environments.
- Adapter shall be installed near the equipment and shall be easily accessible.

#### For outdoor camera

- Keep the device away from fire or hot environments. DO NOT immerse in water or any other liquid.
- Adapter shall be easily accessible.

Please read and follow the above safety information when operating the device. We cannot guarantee that no accidents or damage will occur due to improper use of the device. Please use this product with care and operate at your own risk.

#### Deutsch: Sicherheitsinformationen

- Versuchen Sie nicht, das Gerät zu zerlegen, zu reparieren oder zu ändern. Wenn Sie Service benötigen, wenden Sie sich an uns bitte.
- Verwenden Sie kein beschädigtes Ladegerät oder USB-Kabel, um Ihren Akku zu laden.
- Verwenden Sie ausschließlich das empfohlene Ladegerät.
- Verwenden Sie das Gerät nicht an Orten, an denen kabellose Geräte nicht erlaubt sind. Für Innenkameras

- Halten Sie das Gerät von Wasser, Feuer, Feuchtigkeit oder heißen Umgebungen fern.
- Der Adapter muss in der Nähe des Geräts installiert und leicht zugänglich sein.

#### Für Außenkamera

- Halten Sie das Gerät von Feuer oder heißen Umgebungen fern. Tauchen Sie es NICHT in Wasser oder andere Flüssigkeiten.
- Der Adapter muss leicht zugänglich sein.

Bitte folgen Sie diesen Anweisungen, wenn sie das Gerät betreiben. Bei unsachgemäßer Verwendung können wir nicht garantieren, dass keine Unfälle oder Schäden auftreten. Behandeln Sie das Gerät pfleglich und auf eigene Gefahr.

#### Español: Información de Seguridad

- No intentar desarmar, reparar o modificar el dispositivo. Si necesita servicio, contáctenos.
- No dañe el cargador o cable USB para cargar el dispositivo.
- No utilice ningún otro cargador que no sean los recomendados.
- No utilice el dispositivo donde los equipos inalámbricos no estén permitidos. Para cámara interior
- 
- Mantener el dispositivo alejado del agua, fuego, humedad o ambientes calientes.
- El adaptador se instalará cerca del equipo y será de fácil acceso.

#### Para cámara exterior

- Mantener el dispositivo alejado del fuego o de ambientes calientes. No sumergir en agua ni en ningún otro líquido.
- El adaptador debe ser fácilmente accesible.

Por favor lea y siga la información de seguridad anterior cuando el dispositivo esté funcionando. No podemos garantizar que no ocurran accidentes o daños debidos a un uso incorrecto del dispositivo. Por favor utilice este producto con responsabilidad y bajo su propio riesgo.

### Ελληνικά: Πληροφορίες Ασφάλειας

- Μην επιχειρήσετε να αποσυναρμολογήσετε, να επισκευάσετε ή να τροποποιήσετε τη συσκευή. Εάν χρειάζεστε σέρβις, επικοινωνήστε μαζί μας.
- Αν υποστεί βλάβη το καλώδιο ή ο φορτιστής USB, να μη τα χρησιμοποιήσετε για φόρτιση της συσκευής.
- Να μη χρησιμοποιήσετε άλλους φορτιστές εκτός από τους συνιστώμενους.
- Να μη χρησιμοποιήσετε τη συσκευή σε μέρη όπου απαγορεύεται η χρήση ασύρματων συσκευών.

### Για εσωτερική κάμερα

- Κρατήστε τη συσκευή μακριά από νερό, φωτιά, υγρασία ή ζεστά περιβάλλοντα.
- Ο προσαρμογέας πρέπει να εγκατασταθεί κοντά στον εξοπλισμό και να είναι εύκολα προσβάσιμος. Για εξωτερική κάμερα
- Κρατήστε τη συσκευή μακριά από φωτιά ή ζεστά περιβάλλοντα. ΜΗΝ βυθίζετε σε νερό ή οποιοδήποτε άλλο υγρό.
- Ο προσαρμογέας πρέπει να είναι εύκολα προσβάσιμος.

Παρακαλούμε να διαβάσετε και να ακολουθήσετε τις παραπάνω οδηγίες ασφάλειας κατά τη χρήση της συσκευής. Σε περίπτωση που χρησιμοποιήσετε λανθασμένα τη συσκευή, μπορεί να προκληθούν ατυχήματα ή βλάβες. Παρακαλούμε χρησιμοποιήστε αυτή τη συσκευή προσεκτικά και με δική σας ευθύνη.

#### Français: Informations de sécurité

- N'essayez pas de démonter, réparer ou modifier l'appareil. Si vous avez besoin de service, veuillez nous contacter.
- Ne pas utiliser une alimentation endommagée ou un cordon USB pour recharger l'appareil.
- Ne pas utiliser d'alimentation différente de celle recommandée.
- Ne pas utiliser l'appareil dans les zones ou l'usage d'appareils émettants des signaux hertziens n'est pas autorisé. Pour caméra intérieure
- Gardez l'appareil éloigné de l'eau, du feu, de l'humidité ou des environnements chauds.
- L'adaptateur doit être installé près de l'équipement et doit être facilement accessible.

Pour caméra extérieure

- Gardez l'appareil loin du feu ou des environnements chauds. NE PAS immerger dans l'eau ou tout autre liquide.
- L'adaptateur doit être facilement accessible.

Merci de lire et suivre les informations de sécurité ci-dessus pour utiliser l'appareil. Nous ne pouvons garantir qu'aucun dommage ou incident ne se produira en cas d'utilisation impropre de l'appareil. Utiliser cet appareil avec précautions et procéder à vos risques et périls. Italiano: Informazioni di sicurezza

- Non provate a smontare, riparare o modificare il dispositivo. Se vi serve assistenza, contattateci.
- Non utilizzate alimentatori o cavi USB danneggiati per alimentare il dispositivo.
- Non utilizzate nesun altro alimentatore al di fuori di quelli consigliati.
- Non utilizzate il dispositivo se non è consentito l'utilizzo di dispositivi wireless.

#### Per le telecamere da interno (indoor)

• Tenete i dispositivi lontani da acqua, fuoco, umidità o anbienti troppo caldi.

• L'adattatore verrà installato vicino al dispositivo e dovrà essere facilmente accessibile.

#### Per le telecamere da esterno (outdoor)

- Tenete i dispositivi lontani da acqua o anbienti troppo caldi. NON immergeteli in acqua o in qualsiasi altro liquido.
- L'adattatore dovrà essere facilmente accessibile.

Seguite le informazioni di sicurezza soprariportate quando utilizzate il dispositivo. Non possiamo garanite che non avvengano incidenti o danni in caso di un uso improprio del dispositivo. Usate questo prodotto con cura e operate a vostro rischio.

#### Português Brasil: Informações de Segurança

- Não tente desmontar, reparar ou modificar o dispositivo. Se você precisar de serviço, entre em contato conosco.
- Não utilize carregadores ou cabos USB danificados para alimentar o dispositivo.
- Não utilize nenhum outro carregador além dos recomendados.
- Não utilize o dispositivo onde dispositivos wireless não são autorizados. Para câmera interna
- Mantenha o dispositivo longe de água, fogo, umidade ou ambientes quentes.
- O adaptador deve ser instalado próximo ao equipamento e deve ser facilmente acessível.

#### Para câmera ao ar livre

- Mantenha o dispositivo longe do fogo ou de ambientes quentes. NÃO mergulhe em água ou qualquer outro líquido.
- O adaptador deve ser facilmente acessível.

Favor ler e seguir as informações de segurança ao operar o dispositivo. Não podemos garantir que nenhum acidente ou dano possa ocorrer devido ao uso inadequado do dispositivo. Por favor, use este produto com cuidado e opere sob seu próprio risco. Suomi: Turvatiedot

- Älä yritä purkaa, korjata tai muokata laitetta. Ota meihin yhteyttä jos tarvitset palvelua.
- Älä käytä vioittunutta laturia tai USB-kaapelia laitteen lataamisessa.
- Älä käytä muita kuin suositeltuja latureita.
- Älä käytä laitetta ympäristöissä, missä langattomat laitteet ovat kiellettyjä. Sisäkamera
- Pidä laite etäällä vedestä, tulesta, kosteudesta tai kuumasta ympäristöstä.
- Sovitin on asennettava laitteen lähelle ja sen on oltava helposti ulottuvilla.

#### Ulkokamera

- Pidä laite etäällä tulesta tai kuumasta ympäristöstä. ÄLÄ upota veteen tai muuhun nesteeseen.
- Sovittimen on oltava helposti ulottuvilla.

Lue ja noudata yllä olevia turvatietoja, kun käytät laitetta. Emme voi taata, että laitteen virheellinen käyttö ei johda onnettomuuksiin tai vahinkoihin. Käytä tätä tuotetta huolella ja omalla riskillä.

#### Nederlands: Veiligheidsinformatie

- Probeer het apparaat niet te demonteren, te repareren of te wijzigen. Als het product gerepareerd moet worden, neem dan contact met ons op.
- Gebruik geen beschadigde oplader of USB-kabel om het apparaat op te laden.
- Gebruik geen andere opladers dan de aanbevolen opladers.
- Gebruik het apparaat niet op plaatsen waar draadloze apparaten niet zijn toegestaan.
- Voor binnencamera's Houd het apparaat uit de buurt van water, vuur, vochtige of warme omgevingen.
- De adapter wordt naast de apparatuur geplaatst en moet goed toegankelijk zijn. Voor buitencamera's
- Houd het apparaat uit de buurt van vuur of warme omgevingen. Dompel het apparaat niet onder in water of andere vloeistoffen.
- De adapter moet goed toegankelijk zijn.

Lees en volg bovenstaande veiligheidsinformatie op wanneer u het apparaat gebruikt. We kunnen niet garanderen dat er geen ongelukken gebeuren of schade ontstaat wanneer het apparaat incorrect gebruikt wordt. Ga voorzichtig met dit apparaat om en gebruik deze geheel op eigen risico.<br>Svenska: Säkerbetsinformation

- Svenska: Säkerhetsinformation Försök inte montera isär, reparera eller modifiera enheten. Vänligen kontakta oss om du behöver service.
- Använd inte en skadad laddare eller USB-kabel för att ladda enheten.
- Använd inte andra laddare än de rekommenderade.
- Använd inte enheten där trådlösa enheter inte tillåts.

#### För inomhus kameror

- Håll enheten skyddad från vatten, eld, högluftfuktighet och varma miljöer
- Strömadaptern skall vara installerad i närheten av kameran och lättillgänglig För utomhus kameror
- Håll enheten skyddad från eld och varma miljöer. Sänk INTE ner i vatten eller annan flytande vätska
- Strömadaptern skall vara lättillgänglig

Läs och följ säkerhetsinformationen ovan när du använder enheten. Vi kan inte garantera att felaktig användning av enheten inte leder till olyckor eller skada. Använd den här produkten varsamt och på egen risk.

#### Norsk: Sikkerhetsinformasjon

- Ikke forsøk å ta enheten fra hverandre, reparere den eller modifisere den. Ta kontakt med oss hvis enheten trenger service.
- Ikke bruk en skadet lader eller USB-kabel til å lade enheten.
- Ikke bruk andre ladere enn de som er anbefalt.
- Ikke bruk enheten på steder hvor trådløse enheter ikke er tillatt.

#### For innendørskamera

- Hold enheten unna vann, flammer, fuktighet og varme omgivelser.
- Adapteren skal installeres i nærheten av utstyret og være lett tilgjengelig. For utendørskamera
- Hold enheten unna vann, flammer, fuktighet og varme omgivelser. Må IKKE senkes i vann eller annen væske.
- Adapteren skal være lett tilgjengelig.

Les og overhold den ovennevnte sikkerhetsinformasjonen når du bruker enheten. Vi kan ikke garantere at det ikke vil oppstå ulykker eller skade som følge av uriktig bruk av enheten. Bruk produktet forsiktig og på egen risiko. Dansk: Sikkerhedsinformation

- Forsøg ikke at demontere, reparere eller modificere enheden. Hvis du har brug for eftersyn, skal du kontakte os.
- Du må ikke bruge en beskadiget oplader eller et defekt USB-kabel til at oplade enheden.
- Du må ikke bruge andre opladere end de anbefalede.

• Du må ikke bruge enheden på steder, hvor trådløse enheder ikke er tilladt. Indendørskameraer

- Hold enheden væk fra vand, ild, fugt eller varme omgivelser.
- Adapteren skal installeres i nærheden af udstyret og være lettilgængelig.

#### Udendørskameraer

- Hold enheden væk fra ild eller varme omgivelser. Må ikke nedsænkes i vand eller andre væsker.
- Adapteren skal være lettilgængelig.

Vær venlig at læse og følge ovenstående sikkerhedsoplysninger, når du bruger enheden. Vi kan ikke garantere, at der ikke opstår uheld eller skader, hvis enheden bruges forkert. Brug dette produkt forsigtigt og på eget ansvar.

#### 繁體中文: 安全諮詢及注意事項

- 請使用原裝電源供應器或只能按照本產品注明的電源類型使用本產品。
- 清潔本產品之前請先拔掉電源線。請勿使用液體、噴霧清潔劑或濕布進行清潔。
- 插槽與開口供通風使用,以確保本產品的操作可靠並防止過熱,請勿堵塞或覆蓋開口。
- 請勿將本產品置放於靠近熱源的地方。除非有正常的通風,否則不可放在密閉位置中。
- 不要私自拆開機殼或自行維修,如產品有故障請與原廠或代理商聯繫。
- 室內使用攝像機:注意防潮,請勿將水或者其他液體潑灑到本產品上。 室外使用攝像機:請勿將本產品浸入水或者其他液體中。

#### 限用物質含有情況標示聲明書

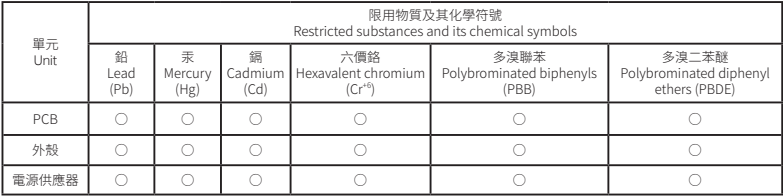

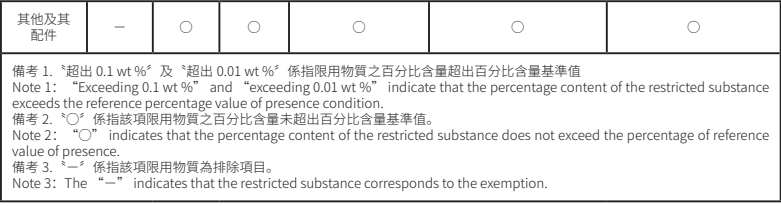

#### English:

TP-Link hereby declares that this device is in compliance with the essential requirements and other relevant provisions of directives 2014/30/EU, 2014/35/EU, 2009/125/EC, 2011/65/EU and (EU)2015/863.

The original EU declaration of conformity may be found at https://www.tp-link.com/en/ce.

#### Deutsch:

TP-Link erklärt hiermit, dass dieses Gerät die Grundanforderungen und andere relevante Vorgaben der Richtlinien 2014/30/EU, 2014/35/EU, 2009/125/EG, 2011/65/EU und (EU)2015/863 erfüllt.

Die Original-EU-Konformitätserklärung kann in englischer Sprache hier heruntergeladen werden: https://www.tp-link.com/en/ce.

#### Español:

Por la presente TP-Link declara que este dispositivo cumple con los requisitos esenciales y otras disposiciones relevantes de las directivas 2014/30/UE, 2014/35/UE, 2009/125/CE, 2011/65/UE y (UE)2015/863.

La declaración original CE de la conformidad puede encontrarse en: https://www.tp-link.com/en/ce.

#### Ελληνικό:

Δια του παρόντος η TP-Link διακηρύσσει ότι αυτή η συσκευή συμμορφώνεται με τις απαιτήσεις και άλλους σχετικούς κανονισμούς των οδηγιών 2014/30/EE, 2014/35/EE, 2009/125/EK, 2011/65/EE και (EE)2015/863.

Μπορείτε να δείτε την αρχική δήλωση συμμόρφωσης με τους κανονισμούς της Ε.Ε. στην ιστοσελίδ https://www.tp-link.com/en/ce.

#### Français:

TP-Link par la présente déclare que cet appareil est conforme aux exigences essentielles et autres dispositions pertinentes des directives 2014/30/UE, 2014/35/UE, 2009/125/CE, 2011/65/UE et (UE)2015/863.

La déclaration CE de conformité originelle peut être trouvée à l'adresse https://www.tp-link.com/en/ce.

#### Italiano:

TP-Link dichiara che questo dispositivo è conforme ai requisti fondamentali e alle altre disposizioni delle direttive 2014/30/UE, 2014/35/UE, 2009/125/CE, 2011/65/UE e (UE)2015/863.

La dichiarazione di conformità EU originale si trova in https://www.tp-link.com/en/ce.

#### Português:

A TP-Link declara que este dispositivo está em conformidade com os requisitos essenciais e outras disposições das Diretivas 2014/30/UE, 2014/35/UE, 2009/125/CE, 2011/65/UE e (UE)2015/863.

A declaração original de conformidade UE pode ser encontrada em https://www.tp-link.com/en/ce.

#### Suomi:

TP-Link ilmoittaa täten, että tämä laite noudattaa direktiivien 2014/30/EU, 2014/35/EU, 2009/125/EY, 2011/65/EU ja (EU)2015/863 olennaisia vaatimuksia ja muita asianmukaisia ehtoja.

Alkuperäinen EU-säädöstenmukaisuusilmoitus on osoitteessa https://www.tp-link.com/en/ce.

#### Nederlands:

TP-Link verklaart hierbij dat dit apparaat in overeenstemming is met de essentiële eissen en andere relevante bepalingen van de richtlijnen 2014/30/EU, 2014/35/EU, 2009/125/EG, 2011/65/EU en (EU)2015/863.

De oorspronkelijke EU verklaring van overeenstemming is te vinden op https://www.tp-link.com/en/ce.

### Svenska:

TP-Link deklarerar att denna enhet är i överensstämmelse med de grundläggande kraven och andra relevanta bestämmelser i direktiv 2014/30/EU, 2014/35/EU, 2009/125/EG, 2011/65/EU och (EU)2015/863.

Den ursprungliga EU-försäkran om överensstämmelse kan hittas på https://www.tp-link.com/en/ce.

### Norsk:

TP-Link erklærer herved at denne enheten er i samsvar med de nødvendige kravene og andre relevante bestemmelser fra direktivene 2014/30/EU, 2014/35/EU, 2009/125/EC, 2011/65/EU og (EU)2015/863.

Den opprinnelige EU-samsvarserklæringen er tilgjengelig på https://www.tp-link.com/en/ce.

### Dansk:

TP-Link erklærer hermed, at denne enhed er i overensstemmelse med de væsentlige krav og andre relevante bestemmelser i direktiverne 2014/30/EU, 2014/35/EU, 2009/125/EF, 2011/65/EU og (EU)2015/863.

Den oprindelige EU-overensstemmelseserklæringen kan findes på https://www.tp-link.com/en/ce.

### English

For TP-Link Branded Products Only. For more information about warranty, please visit https://www.tp-link.com/en/support THIS WARRANTY GIVES YOU SPECIFIC LEGAL RIGHTS, AND YOU MAY HAVE OTHER RIGHTS THAT VARY FROM STATE TO STATE (OR BY COUNTRY OR PROVINCE).

TO THE EXTENT ALLOWED BY LOCAL LAW, THIS WARRANTY AND THE REMEDIES SET FORTH ARE EXCLUSIVE AND IN LIEU OF ALL OTHER WARRANTIES, REMEDIES AND CONDITIONS.

TP-Link warrants the TP-Link branded hardware product contained in the original packaging against defects in materials and workmanship when used normally in according with TP-Link' s guidelines for some period which depends on the local service from the date of original retail purchase by the end-user purchaser.

### Deutsch

Eingeschränkte Produktgarantie von TP-Link

Nur für Original-TP-Link-Produkte. Für weitere Informationen bezüglich unserer Garantie besuchen Sie bitte

https://www.tp-link.de/support.html

DIESE GARANTIE VERLEIHT IHNEN BESTIMMTE RECHTE, DIE VON DEM VERKAUFSLAND ABHÄNGIG SEIN KÖNNEN.

BIS ZU DEN GESETZLICHEN GRENZEN ERSETZEN DIESE GARANTIE UND DIESE HILFESTELLUNGEN ANDERSARTIGE GARANTIEN,

HIELESTELLUNGEN UND KONDITIONEN.

TP-Link garantiert für einen einwandfreien Zustand von originalverpackten TP-Link-Geräten hinsichtlich Funktion und Materialverarbeitung, normale Benutzung vorausgesetzt.

#### Español

Garantía limitada para productos de TP-Link

Sólo para productos que porten la marca TP-Link. Para más información sobre la garantía, por favor diríjase a

https://www.tp-link.es/support

ESTA GARANTÍA LE CONFIERE DERECHOS LEGALES ESPECÍFICOS, Y ES POSIBLE QUE USTED DISPONGA DE OTROS DERECHOS, LOS CUALES PUEDEN VARIAR SEGÚN EL ESTADO (O SEGÚN EL PAÍS O PROVINCIA).

EN LA MEDIDA QUE LO PERMITA LA JURISDICCIÓN LOCAL, ESTA GARANTÍA Y LOS RECURSOS ESTABLECIDOS EN ELLA SON EXCLUSIVOS EN LUGAR DE CUALQUIER OTRA GARANTÍA, RECURSO Y CONDICIÓN.

TP-Link garantiza el producto de hardware que porta la marca TP-Link contenido en la caja original contra defectos en los materiales y mano de obra bajo condiciones normales de uso de acuerdo con las directrices de TP-Link por un periodo que depende del servicio local desde la fecha original de compra en la tienda por parte del usuario final adquiriente.

### Eλληνικά

Περιορισμένη Εγγύηση TP-Link

Μόνο για προϊόντα TP-Link. Για περισσότερες πληροφορίες σχετικά με την εγγύηση, παρακαλώ επισκεφτείτε την ιστοσελίδα: https://www.tp-link.com/en/support

ΑΥΤΗ Η ΕΓΓΥΗΣΗ ΣΑΣ ΔΙΝΕΙ ΣΥΓΚΕΚΡΙΜΕΝΑ ΝΟΜΙΚΑ ΔΙΚΑΙΩΜΑΤΑ, ΑΛΛΑ ΜΠΟΡΕΙ ΝΑ ΕΧΕΤΕ ΚΑΙ ΑΛΛΑ ΔΙΚΑΙΩΜΑΤΑ, ΑΝΑΛΟΓΑ ΜΕ ΤΗ ΝΟΜΟΘΕΣΙΑ ΤΟΥ ΤΟΠΟΥ ΚΑΤΟΙΚΙΑΣ ΣΑΣ (ΚΡΑΤΟΥΣ Ή ΠΕΡΙΟΧΗΣ).

ΑΥΤΗ Η ΕΓΓΥΗΣΗ ΚΑΙ ΟΙ ΔΙΑΤΑΞΕΙΣ ΤΗΣ ΕΙΝΑΙ ΑΠΟΚΛΕΙΣΤΙΚΕΣ - ΣΤΟ ΜΕΓΙΣΤΟ ΕΠΙΤΡΕΠΤΟ ΒΑΘΜΟ ΑΠΟ ΤΗΝ ΚΕΙΜΕΝΗ ΝΟΜΟΘΕΣΙΑ - ΚΑΙ Η ΠΑΡΟΥΣΑ ΕΓΓΥΗΣΗ ΥΠΕΡΚΕΙΤΑΙ ΟΛΩΝ ΤΩΝ ΑΛΛΩΝ ΕΓΓΥΗΣΕΩΝ, ΟΡΩΝ ΚΑΙ ΔΙΑΤΑΞΕΩΝ.

Η TP-Link σας εγγυάται ότι τα προϊόντα TP-Link για συγκεκριμένo χρονικό διάστημα το οποίο εξαρτάται από την ημερομηνία αγοράς του προϊόντος από τον τελικό καταναλωτή.

#### Français

Garantie limitée TP-Link

Concerne les produits de marque TP-Link uniquement. Pour plus d'informations sur la garantie, veuillez visiter le site :

www.tp-link.fr/support

CETTE GARANTIE VOUS DONNE DES DROITS SPECIFIQUES, ET VOUS POUVEZ AVOIR D'AUTRES DROITS QUI PFUVENT VARIER D'UN ETAT, D'UN PAYS OU D'UNE PROVINCE A UNE AUTRE.

DANS LES LIMITES DU DROIT LOCAL, CETTE GARANTIE ET LES VOIES DE RECOURS SONT EXCLUSIVES ET REMPLACENT TOUT AUTRES GARANTIES RECOURS ET CONDITIONS.

TP-Link garanti les matériels marqués TP-Link, conditionnés dans un emballage original : contre les défauts matériels et les malfaçons, s'ils sont utilisés normalement et selon les prescriptions de TP-Link, pour une durée : inscrite sur l'emballage du produit ; à compter de la date

d'achat par l'utilisateur final.

Italiano

Esclusivamente per prodotti marchiati TP-Link. Per maggiori informazioni riguardo la garanzia, consultate https://www.tp-link/it/support LA PRESENTE GARANZIA CONFERISCE SPECIFICI DIRITTI LEGALI, IN AGGIUNTA AI DIRITTI PREVISTI DALLA LOCALE LEGISLAZIONE. NEI LIMITI CONSENTITI DALLA LEGGE, LA PRESENTE GARANZIA ED I RIMEDI INDICATI SONO ESCLUSIVI ED IN LUOGO A TUTTE LE ALTRE GARANZIE, RIMEDI E CONDIZIONI.

TP-Link garantisce i soli prodotti hardware marchiati TP-Link venduti nella rispettiva confezione originale non compromessa ed utilizzati secondo le linee guida illustrate: Il periodo di tempo di validità della garanzia, nel rispetto delle normative vigenti, vale a partire dalla data riportata sulla prova d'acquisto da parte dell'utente finale.

**Português**<br>Carantia Limitada de Produtes TP-Link

Garantia Limitada de Produtos TP-Link Apenas para Produtos da Marca TP-Link. Para mais informações sobre a Garantia, por favor visite o nosso website

www.tp-link.pt/support

ESTA GARANTIA DÁ-LHE DIREITOS LEGAIS ESPECÍFICOS E PODERÁ TER OUTROS DIREITOS QUE VARIAM ENTRE ESTADOS (OU ENTRE PAÍSES OU PROVÍNCIAS).

ATÉ AO LIMITE PERMITIDO PELA LEI LOCAL, ESTA GARANTIA E OS RECURSOS ESTABELECIDOS SÃO EXCLUSIVOS E SUBSTITUEM TODAS AS OUTRAS GARANTIAS, RECURSOS E CONDIÇÕES.

A TP-Link fornece garantia a qualquer produto da marca TP-Link contido na embalagem original do produto, contra qualquer defeito nos materiais e construção, quando o mesmo é utilizado em condições normais e de acordo com as orientações fornecidas pela TP-Link, por um período definido pelo do serviço de apoio local a partir da data de compra pelo utilizador final.

Suomi

TP-Link rajoitettu tuotetakuu koskee vain TP-Link merkkisiä tuotteita. Lisätietoja takuusta:

https://www.tp-link.com/en/support

TÄMÄ TAKUU MYÖNTÄÄ KÄYTTÄJÄLLE TIETTYJÄ LAILLISIA OIKEUKSIA, JA HÄNELLÄ VOI OLLA MUITA OIKEUKSIA, JOTKA VAIHTELEVAT MAAKOHTAISESTI.

SIINÄ MÄÄRIN KUIN LAKI SEN SALLII, TÄMÄ TAKUU JA SEN MUKAISET KORJAUSKEINOT OVAT YKSINOMAISIA JA KORVAAVAT KAIKKI MUUT TAKUUT, KORJAUSKEINOT JA EHDOT.

TP-Link takaa, että TP-Link-merkkinen laitteistotuote, joka saapui alkuperäisessä pakkauksessa ei sisällä materiaali- eikä valmistusvirheitä normaalissa TP-Link:in ohjeiden mukaisessa käytössä tiettynä paikallisesta palvelusta riippuvana aikana siitä päivämäärästä lukien jona loppukäyttäjä sen alun perin hankki.

#### Nederlands

TP-Link beperkte productgarantie

Geldt alleen voor producten van het merk TP-Link. Meer informatie over de garantie vindt u via

https://nl.tp-link.com/support

DEZE GARANTIE GEEFT U SPECIFIEKE WETTELIJKE RECHTEN EN U KUNT NOG ANDERE RECHTEN HEBBEN, DIE PER LAND (OF PER PROVINCIE) KUNNEN VERSCHILLEN.

VOOR ZOVER TOEGESTAAN DOOR DE PLAATSELIJKE WETGEVING ZIJN DEZE GARANTIE EN HET VERMELDE VERHAAL EXCLUSIEF EN

#### KOMEN DIE IN DE PLAATS VAN ALLE ANDERE GARANTIES, VERHALEN EN VOORWAARDEN.

TP-Link geeft garantie op het hardware product van het merk TP-Link in de originele verpakking voor gebreken in materialen en fabricage indien normaal gebruikt in overeenstemming met de richtlijnen van TP-Link gedurende een bepaalde periode afhankelijk van de service ter plaatse vanaf de oorspronkelijke datum van aanschaf via de detailhandel door de eindgebruiker-koper.

#### Svenska

TP-Link begränsad produktgaranti

Enbart för produkter av märket TP-Link. För mer information gällande garantin, var snäll och besök https://www.tp-link.com/se/support DEN HÄR GARANTIN GER DIG SPECIFIKA FORMELLA RÄTTIGHETER OCH DU KAN HA ANDRA RÄTTIGHETER SOM VARIERAR FRÅN LAND TILL LAND (ELLER STAT ELLER PROVINS).

I DEN OMFATTNING SOM LOKALA LAGAR TILLÅTER ÄR DENNA GARANTI OCH GOTTGÖRANDEN EXKLUSIVA OCH I STÄLLET FÖR ALLA

ANDRA GARANTIER, GOTTGÖRANDEN OCH VILLKOR.<br>TP-Link garanterar maskinvara av märket TP-Link i sin originalförpackning mot defekter i material eller sammansättning vid normal användning enligt TP-Links riktlinjer och under en period beroende på lokal underhållsservice baserat från ursprungliga inköpsdatumet för slutanvändaren.

#### Norsk

TP-Links begrensede produktgaranti

Gjelder kun for produkter merket TP-Link. For mer informasjon om garanti, besøk

https://www.tp-link.com/no/support

DENNE GARANTIEN GIR DEG SPESIFISERTE, RETTSLIGE RETTIGHETER, OG I TILLEGG KAN DU HA ANDRE RETTIGHETER SOM VARIERER MED JURISDIKSJON (ETTER LAND).

I DEN UTSTREKNING DET ER TILLATT I HENHOLD TIL LOKAL LOV ER DENNE GARANTIEN OG LØSNINGENE SOM HER ER FREMSATT EKSKLUSIVE OG ERSTATTER ALLE ANDRE GARANTIER, LØSNINGER OG BETINGELSER.

TP-Link garanterer at det TP-Link-merkede maskinvareproduktet som ligger i den originale emballasjen er fri for feil i materialer og utførelse når det brukes på normal måte i samsvar med TP-Links retningslinjer i en periode som avhenger av lokale forhold fra den datoen sluttbrukeren opprinnelig kjøpte produktet fra en forhandler.

### Dansk

TP-Link begrænset produktgaranti

Gælder kun TP-Link mærkevarer. For mere information om garanti, kan du besøg

https://www.tp-link.com/en/support

DENNE GARANTI GIVER DIG SPECIFIKKE JURIDISKE RETTIGHEDER OG DU KAN HAVE ANDRE RETTIGHEDER SOM VARIERER FRA STAT TIL STAT (ELLER FRA LAND ELLER PROVINS).

INDENFOR LOVENS RAMMER ER GARANTIEN OG RETSMIDLERNE DER FREMGÅR EKSKLUSIVE OG I STEDET FOR ALLE ANDRE RETTIGHEDER, RETSMIDLER OG BETINGELSER.

TP-Link garanterer at alle TP-Link hardware produkter indeholdt i den originale emballage ikke er behæftede med fejl på materialer og håndværk såfremt de bruges efter hensigten og i overensstemmelse med TP-Link's retningslinjer, indenfor en periode som afhænger af den lokale service, fra købsdatoen af den oprindelige slutbruger/køber.